# Dell Vostro 1440/1450 擁有者手冊

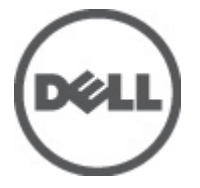

管制型號 P22G 管制類型 P22G001, P22G003

# <span id="page-1-0"></span>註、警示及警告

註: 「註」表示可以幫助您更有效地使用電腦的重要資訊。

#### 警示: 「警示」表示若沒有遵從指示,可能導致硬體損壞或資料遺失。

#### 警告: 「警告」表示有可能導致財產損失、人身傷害甚至死亡。

#### 本出版物中的資訊如有變更,恕不另行通知。 **©** 2011 Dell Inc. 保留所有版權。

未經 Dell Inc. 的書面許可,不得以任何形式進行複製這些內容。

本文所使用的商標:Dell™、DELL 徽標、Dell Precision™、Precision ON™、ExpressCharge™、Latitude™、 Latitude ON™、OptiPlex™、Vostro ™及 Wi-Fi Catcher™ 為 Dell Inc. 的商標。Intel®、Pentium®、Xeon®、 Core™、Atom™、Centrino® 及 Celeron® 為 Intel Corporation 在美國或其他國家的註冊商標或商標。AMD® 為 Advanced Micro Devices、Inc. 的註冊商標,AMD Opteron™、AMD Phenom™、AMD Sempron™、 AMD Athlon™、ATI Radeon™ 及 ATI FirePro™ 為 Advanced Micro Devices、Inc. 的商標。Microsoft®、 Windows®、MS-DOS®、Windows Vista®、Windows Vista 開始按鈕及 Office Outlook® 為 Microsoft Corporation 在美國及/或其他國家的商標或註冊商標。Blu-ray Disc™ 為 Blu-ray Disc Association (BDA) 所有的商標並授權予光碟及播放機使用。Bluetooth® 文字商標為 Bluetooth® SIG、Inc. 的註冊商標且 Dell Inc. 經授權使用。Wi-Fi® 為 Wireless Ethernet Compatibility Alliance、Inc. 的註冊商標。

本出版物中提及的其他商標及商品名稱是指擁有該商標及名稱或其產品的實體,Dell Inc. 對其他公司 的商標和商品名稱不擁有任何專有權益。

2011 – 07

Rev. A00

目錄

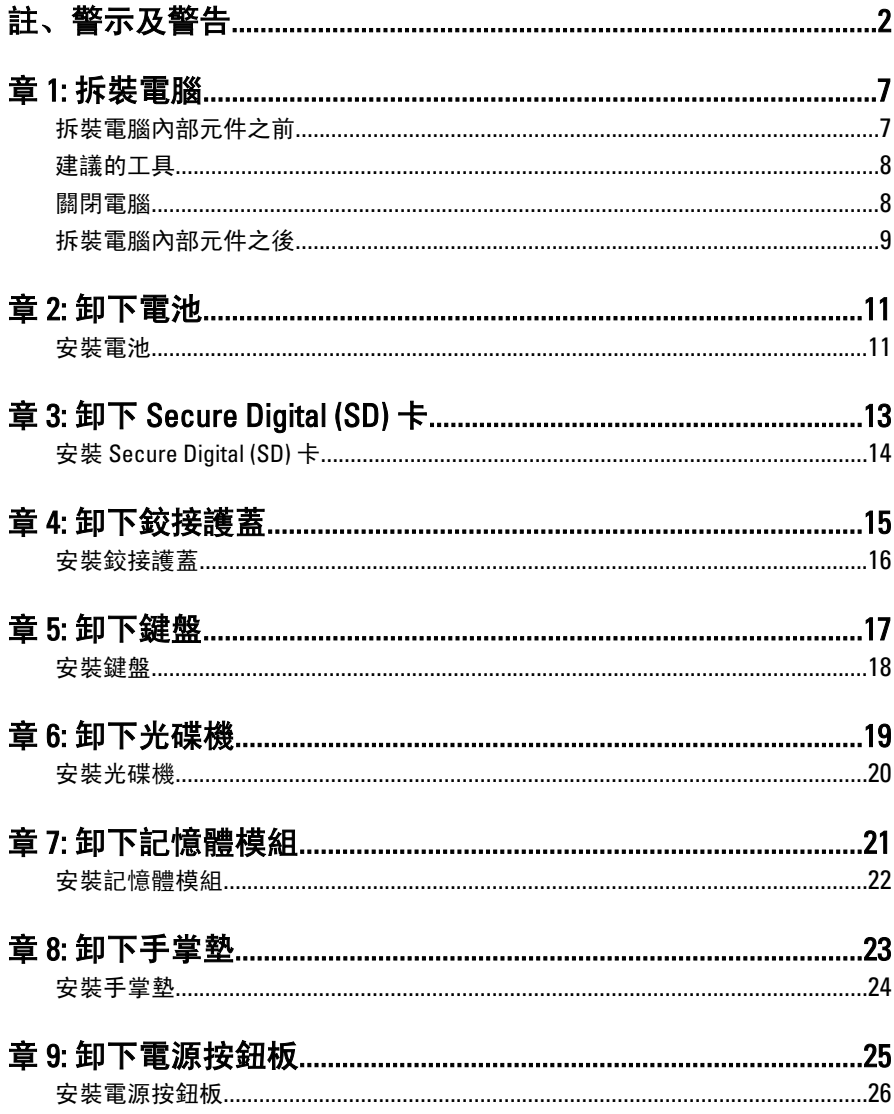

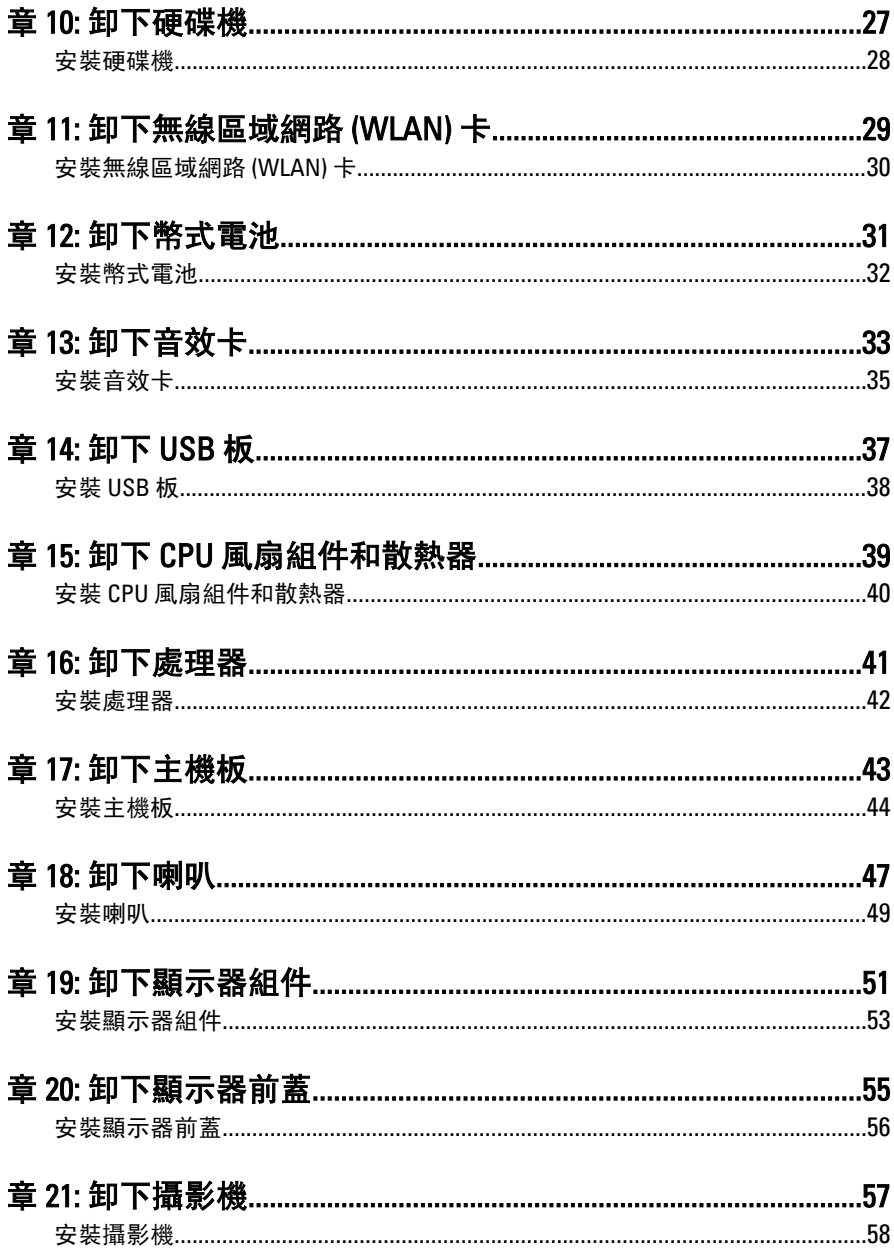

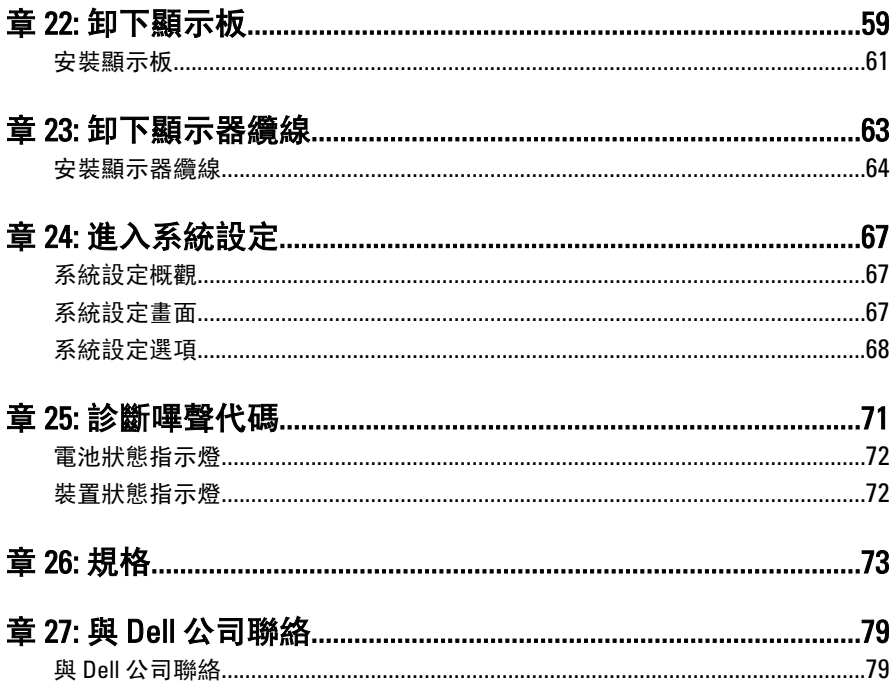

### <span id="page-6-0"></span>拆裝電腦

#### 拆裝電腦內部元件之前

請遵守以下安全規範,以避免電腦受到可能的損壞,並確保您的人身安全。 除非另有說明,否則本文件中的每項程序均假定已執行下列作業:

- 您已執行拆裝電腦中的步驟。
- 您已閱讀電腦隨附的安全資訊。
- 按相反的順序執行卸下程序可以裝回或安裝(當元件為單獨購買時)元 件。
- 警告: 拆裝電腦內部元件之前,請先閱讀電腦隨附的安全資訊。如需更多安全 最佳實務資訊,請參閱 Regulatory Compliance (法規遵循) 首頁:www.dell.com/ regulatory\_compliance。
- 警示: 許多維修僅可由獲得認可的維修技術人員來完成。您只能依照產品說 明文件中的授權說明或在線上或電話服務和支援團隊的指導下,執行故障排 除和簡單的維修。由未經 Dell 授權的維修造成的損壞不在保固範圍之內。請 閱讀並遵循產品隨附的安全指示。

警示: 為避免靜電損壞,請使用接地腕帶或經常碰觸未上漆的金屬表面 (例如 電腦後面的連接器),以導去身上的靜電。

警示: 處理元件和插卡時要特別小心。請勿碰觸元件或插卡上的觸點。手持 插卡時,請握住插卡的邊緣或其金屬固定托架。手持處理器之類的元件時, 請握住其邊緣而不要握住其插腳。

警示: 拔下纜線時,請握住連接器或拉片將其拔出,而不要拉扯纜線。某些纜 線的連接器帶有鎖定彈片;若要拔下此類纜線,請向內按壓鎖定彈片,然後 再拔下纜線。在拔出連接器時,連接器的兩側應同時退出,以避免弄彎連接 器插腳。此外,連接纜線之前,請確定兩個連接器的朝向正確並且對齊。

■ 註: 您電腦的顏色和特定元件看起來可能與本文件中所示不同。

為避免損壞電腦,請在開始拆裝電腦內部元件之前,先執行下列步驟。

- 1. 確定工作表面平整乾淨,以防止刮傷電腦外殼。
- 2. [關閉電腦](#page-7-0) (請參閱*關閉電腦*)。

1

<span id="page-7-0"></span>3. 如果電腦已連接至塢接裝置 (已塢接),例如選配的媒體底座或超薄電 池,請將它解除塢接。

#### 警示: 若要拔下網路纜線,請先將纜線從電腦上拔下,然後再將其從網路裝置 上拔下。

- 4. 從電腦上拔下所有網路續線。
- 5. 從電源插座上拔下電腦和所有連接裝置的電源線。
- 6. 闔上顯示器,然後將電腦正面朝下放置在平坦的工作表面上。
- 註: 為避免損壞主機板, 您必須在維修電腦之前取出主電池。

#### 7. 取出主電池。

- 8. 翻轉電腦,使其正面朝上放置。
- 9. 打開顯示器。
- 10. 按電源按鈕,以導去主機板上的剩餘電量。

#### 警示: 為防止觸電,在打開機箱蓋之前,請務必從電源插座上拔下電腦電源 線。

#### 警示: 在觸摸電腦內部的任何元件之前,請觸摸未上漆的金屬表面 (例如電腦 背面的金屬),以確保接地並導去您身上的靜電。作業過程中,應經常碰觸未 上漆的金屬表面,以導去可能損壞內部元件的靜電。

11. 從對應的插槽中取出所有已安裝的 ExpressCard 或智慧卡。

#### 建議的工具

本文件中的程序可能需要以下工具:

- 小型平頭螺絲起子
- 0 號十字槽螺絲起子
- 1 號十字槽螺絲起子
- 小型塑膠畫線器
- 快閃 BIOS 更新程式 CD

#### 關閉電腦

#### 警示: 為避免遺失資料,請在關閉電腦之前儲存並關閉所有開啟的檔案,結束 所有開啟的程式。

- 1. 關閉作業系統:
	- 在 Windows Vista 中:

<span id="page-8-0"></span>按一下**開始** ,再按一下**開始**選單右下角的箭頭 (如下示所), 然後 按一下關機。

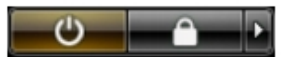

- 在 Windows XP 中: 按一下開始 → 電腦關機 → 關機 。在作業系統關機程序結束後,電 腦將會關閉。
- 2. 確定電腦及連接的所有裝置均已關閉。當您將作業系統關機時,如果 電腦和附接的裝置未自動關閉,請將電源按鈕按住約 4 秒以關機。

#### 拆裝電腦內部元件之後

在完成任何更換程序後,請確定先連接所有外接式裝置、介面卡、纜線等 之後,再啟動電腦。

#### 警示: 為避免損壞電腦,請僅使用專用於此特定 Dell 電腦的電池。請勿使用專 用於其他 Dell 電腦的電池。

- 1. 連接外接式裝置,例如連接埠複製裝置、超薄電池或媒體底座,並裝 回介面卡,例如 ExpressCard。
- 2. 將電話或網路纜線連接至電腦。

#### 警示: 若要連接網路纜線,請先將網路纜線插入網路裝置,然後再將其插入電 腦。

- 3. 裝回電池。
- 4. 將電腦和所有連接裝置連接至電源插座。
- 5. 開啟您的電腦。

## <span id="page-10-0"></span>卸下電池

- 1. 按照*[拆裝電腦內部元件之前](#page-6-0)*中的程序進行操作。
- 2. 推動釋放閂鎖以解除鎖定電池。

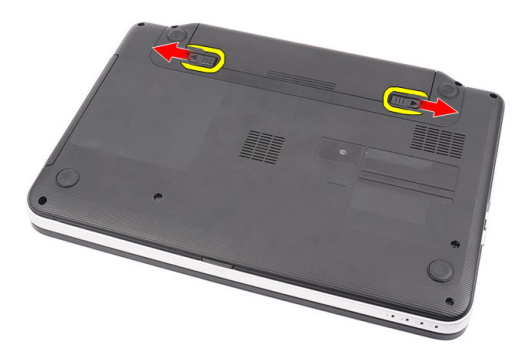

3. 將電池從電腦向外推出卸下。

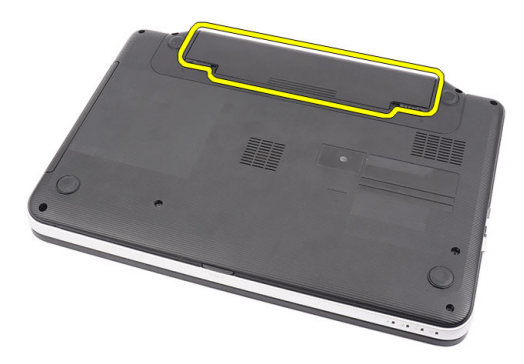

安裝電池

- 1. 將電池推入插槽直到它卡至定位。
- 2. 按照*[拆裝電腦內部元件之後](#page-8-0)*中的程序進行操作。

# <span id="page-12-0"></span>卸下 Secure Digital (SD) 卡

- 1. 按照*[拆裝電腦內部元件之前](#page-6-0)*中的程序進行操作。
- 2. 壓下 SD 記憶卡,將它從電腦釋放。

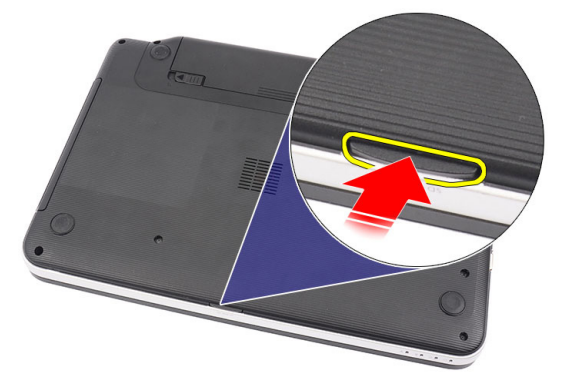

3. 將記憶卡從電腦推出。

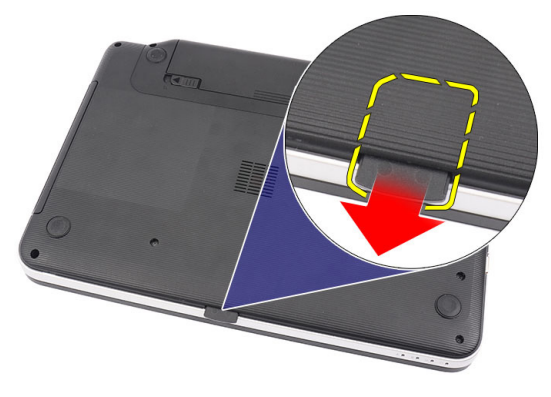

### <span id="page-13-0"></span>安裝 Secure Digital (SD) 卡

- 1. 將記憶卡推入凹槽,直到聽到表示完全接合的卡嗒聲。
- 2. 按照*[拆裝電腦內部元件之後](#page-8-0)*中的程序進行操作。

### <span id="page-14-0"></span>卸下鉸接護蓋

- 1. 按照*[拆裝電腦內部元件之前](#page-6-0)*中的程序進行操作。
- 2. 卸下[電池](#page-10-0)。
- 3. 卸下用來固定鉸接護蓋的螺絲。

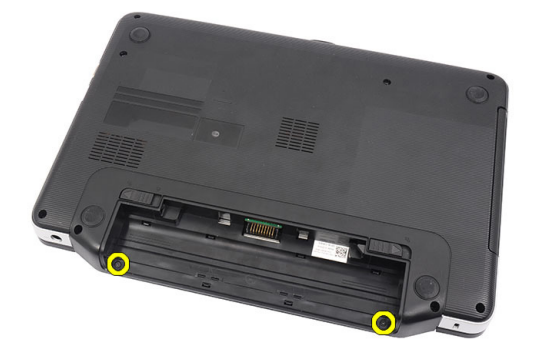

4. 將電腦翻轉過來,然後卸下鉸接護蓋。

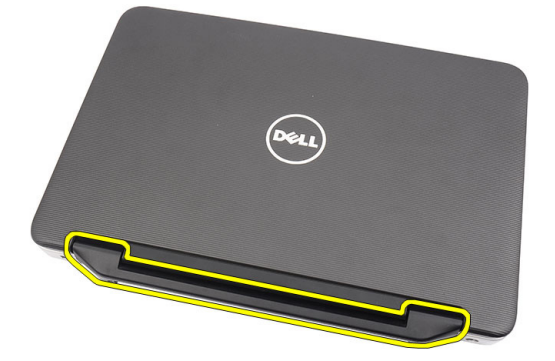

4

### <span id="page-15-0"></span>安裝鉸接護蓋

- 1. 安裝鉸接護蓋,然後壓下以固定與電腦的連接。
- 2. 將電腦翻轉過來,然後安裝用來固定鉸接護蓋的螺絲。
- 3. 安裝*[電池](#page-10-0)*。
- 4. 按照*[拆裝電腦內部元件之後](#page-8-0)*中的程序進行操作。

# <span id="page-16-0"></span>卸下鍵盤

- 1. 按照*[拆裝電腦內部元件之前](#page-6-0)*中的程序進行操作。
- 2. 卸下[電池](#page-10-0)。
- 3. 撬起鬆開用來將鍵盤固定至電腦的頂部四個卡榫。

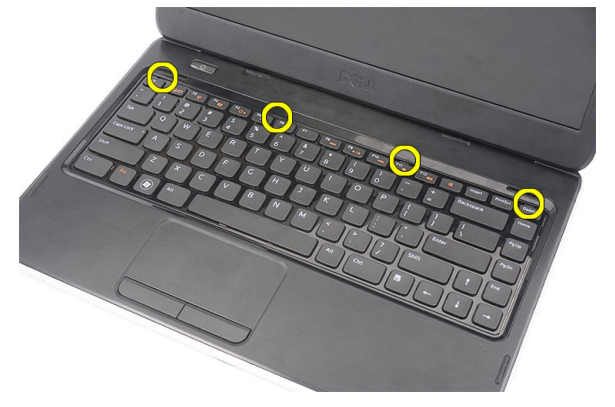

4. 將鍵盤翻轉過來並置於手掌墊上。

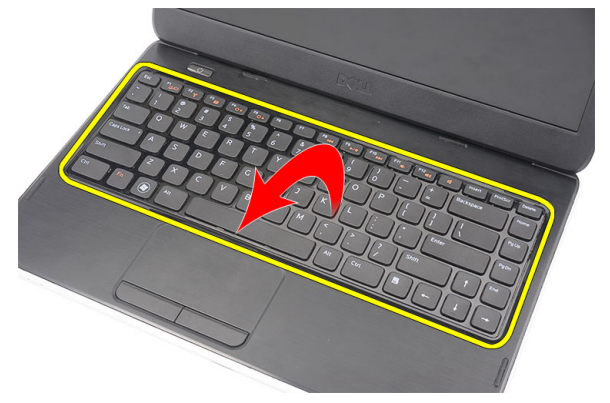

5. 從主機板拔下鍵盤纜線。

<span id="page-17-0"></span>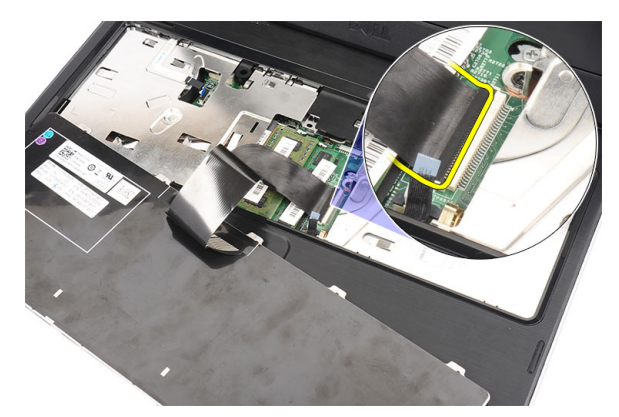

6. 將鍵盤從電腦卸下。

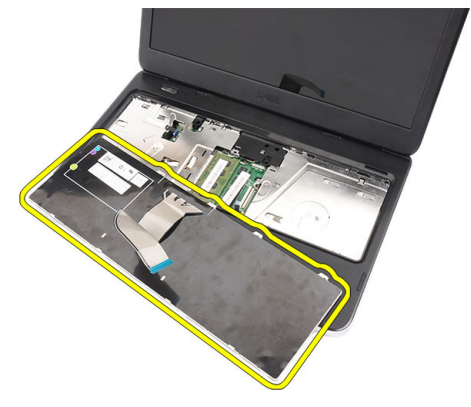

### 安裝鍵盤

- 1. 將鍵盤纜線連接至主機板。
- 2. 將鍵盤以 30 度角插入其凹槽。
- 3. 壓下鍵盤來固定頂部卡榫。
- 4. 安裝[電池](#page-10-0)。
- 5. 按照*[拆裝電腦內部元件之後](#page-8-0)*中的程序進行操作。

## <span id="page-18-0"></span>卸下光碟機

- 1. 按照*[拆裝電腦內部元件之前](#page-6-0)*中的程序進行操作。
- 2. 卸下[電池](#page-10-0)。
- 3. 卸下*[鍵盤](#page-16-0)*。
- 4. 卸下用來固定光碟機的螺絲。

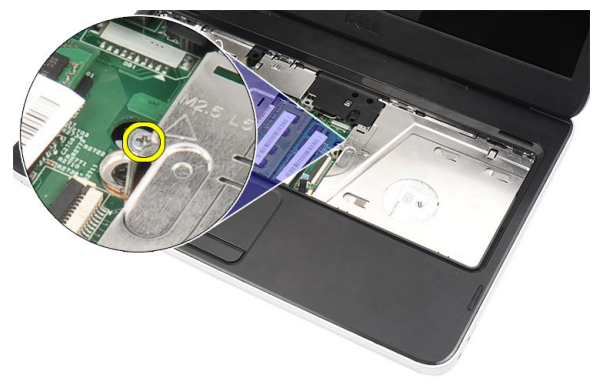

5. 使用螺絲起子將光碟機輕輕地從電腦撬開。

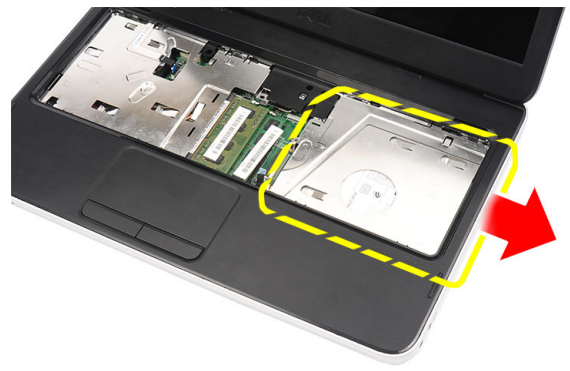

### <span id="page-19-0"></span>安裝光碟機

- 1. 將光碟機推入機箱左側的凹槽中。
- 2. 旋緊用來將光碟機固定至電腦的螺絲。
- 3. 安裝*[鍵盤](#page-17-0)*。
- 4. 安裝[電池](#page-10-0)。
- 5. 按照*[拆裝電腦內部元件之後](#page-8-0)*中的程序進行操作。

# <span id="page-20-0"></span>卸下記憶體模組

- 1. 按照*[拆裝電腦內部元件之前](#page-6-0)*中的程序進行操作。
- 2. 卸下[電池](#page-10-0)。
- 3. 卸下*[鍵盤](#page-16-0)*。
- 4. 從記憶體模組上撬開固定夾,直到彈出為止。

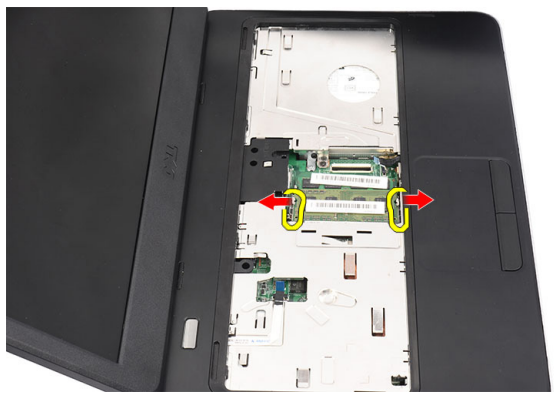

5. 從電腦中卸下記憶體模組。

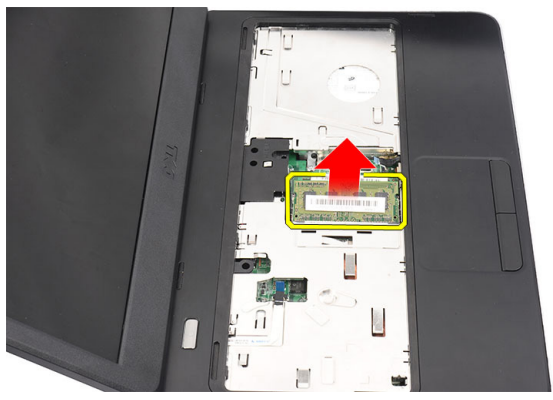

7

### <span id="page-21-0"></span>安裝記憶體模組

- 1. 將記憶體模組插入記憶體插槽。
- 2. 壓下記憶體模組,直到固定夾將記憶體模組固定到位。
- 3. 安裝*[鍵盤](#page-17-0)*。
- 4. 安裝[電池](#page-10-0)。
- 5. 按照*[拆裝電腦內部元件之後](#page-8-0)*中的程序進行操作。

### <span id="page-22-0"></span>卸下手掌墊

- 1. 按照*[拆裝電腦內部元件之前](#page-6-0)*中的程序進行操作。
- 2. 卸下[電池](#page-10-0)。
- 3. 卸下*[鍵盤](#page-16-0)*。
- 4. 卸下固定底座的螺絲。

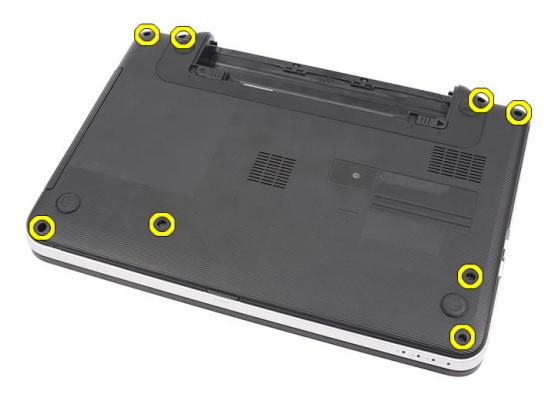

5. 將電腦翻轉過來,然後拔下電源板纜線 (1) 和觸控墊纜線 (2)。

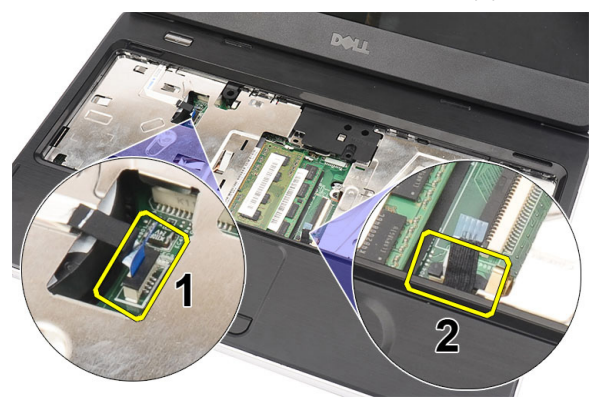

6. 卸下用來將手掌墊固定至電腦的螺絲。

<span id="page-23-0"></span>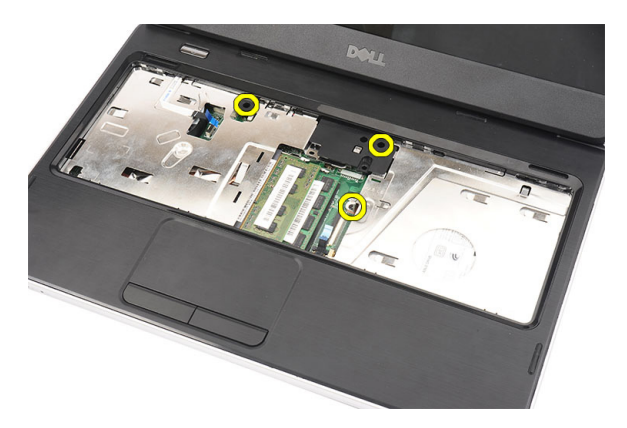

7. 使用塑膠畫線器撬起手掌墊來鬆開手掌墊底部、左側和右側的所有卡 榫。鬆開所有卡榫之後,從電腦抬起並取下手掌墊。

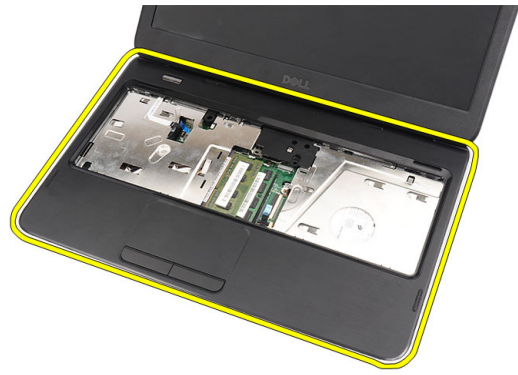

安裝手掌墊

- 1. 將手掌墊以 30 度角朝顯示器螢幕插入。
- 2. 對齊並調整手掌墊到位, 然後再向下壓來固定所有卡榫。
- 3. 將電源板纜線和觸控墊纜線連接至對應的連接器。
- 4. 安裝用來將手掌墊固定至電腦的螺絲。
- 5. 將電腦翻轉過來,然後安裝固定底座的螺絲。
- 6. 安裝*[鍵盤](#page-17-0)*。
- 7. 安裝[電池](#page-10-0)。
- 8. 按照*[拆裝電腦內部元件之後](#page-8-0)*中的程序進行操作。

# <span id="page-24-0"></span>卸下電源按鈕板

- 1. 按照*[拆裝電腦內部元件之前](#page-6-0)*中的程序進行操作。
- 2. 卸下[電池](#page-10-0)。
- 3. 卸下*[鍵盤](#page-16-0)*。
- 4. 卸下[手掌墊](#page-22-0)。
- 5. 從固定至手掌墊的膠帶撕開電源按鈕板纜線。

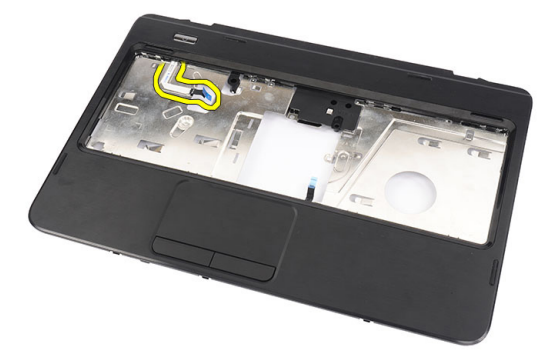

6. 將手掌墊翻轉過來,然後卸下將電源按鈕板固定至手掌墊的螺絲。

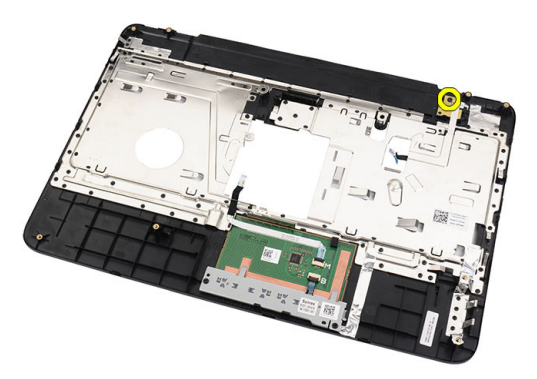

7. 抬起電源按鈕板並穿過開口鬆開電源按鈕板纜線。

<span id="page-25-0"></span>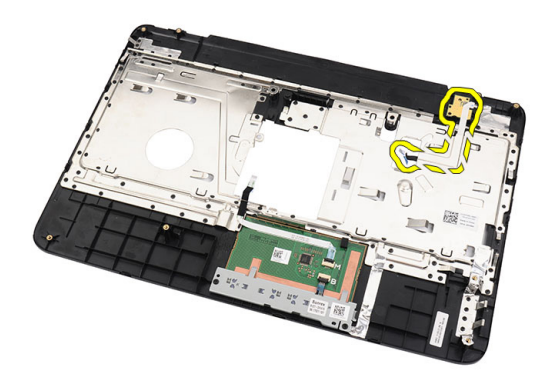

### 安裝電源按鈕板

- 1. 穿過開口插入電源按鈕板纜線。
- 2. 將電源按鈕板固定至其凹槽。
- 3. 安裝用來固定電源按鈕板的螺絲。
- 4. 將電腦翻轉過來,然後將電源按鈕板纜線附接至手掌墊。
- 5. 安裝*[手掌墊](#page-22-0)*。
- 6. 安裝*[鍵盤](#page-17-0)*。
- 7. 安裝[電池](#page-10-0)。
- 8. 按照*[拆裝電腦內部元件之後](#page-8-0)*中的程序進行操作。

## <span id="page-26-0"></span>卸下硬碟機

- 1. 按照*[拆裝電腦內部元件之前](#page-6-0)*中的程序進行操作。
- 2. 卸下[電池](#page-10-0)。
- 3. 卸下*[鍵盤](#page-16-0)*。
- 4. 卸下*[手掌墊](#page-22-0)*。
- 5. 將硬碟機推出電腦並抬起取出。

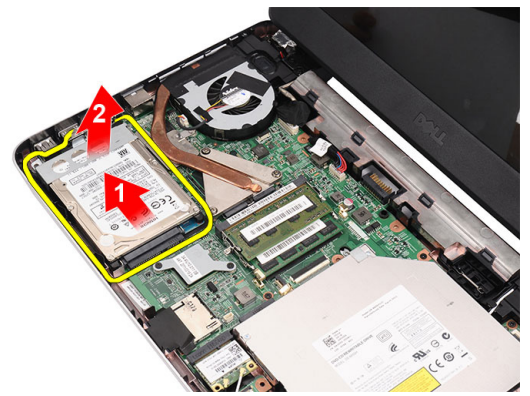

6. 卸下用來固定硬碟機托架的螺絲,並從硬碟機拆下托架。

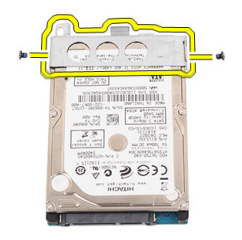

### <span id="page-27-0"></span>安裝硬碟機

- 1. 將硬碟機托架安裝至硬碟。
- 2. 旋緊固定硬碟機托架的螺絲。
- 3. 將硬碟機裝入其凹槽, 然後朝 SATA 連接器推入, 以固定至主機板。
- 4. 安裝[手掌墊](#page-22-0)。
- 5. 安裝*[鍵盤](#page-17-0)*。
- 6. 安裝*[電池](#page-10-0)*。
- 7. 按照*[拆裝電腦內部元件之後](#page-8-0)*中的程序進行操作。

# <span id="page-28-0"></span>卸下無線區域網路 (WLAN) 卡

- 1. 按照*[拆裝電腦內部元件之前](#page-6-0)*中的程序進行操作。
- 2. 卸下[電池](#page-10-0)。
- 3. 卸下[鍵盤](#page-16-0)。
- 4. 卸下[手掌墊](#page-22-0)。
- 5. 拔下連接至 WLAN 卡的所有天線。

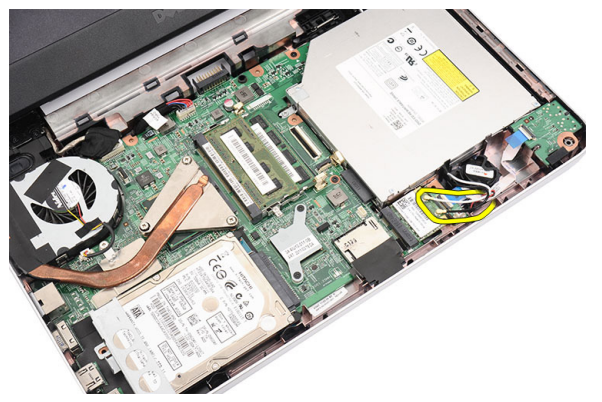

6. 撬起閂鎖,將 WLAN 卡從其凹槽釋放。

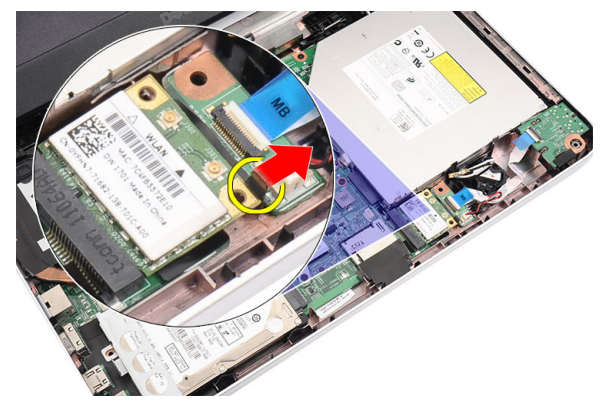

7. 從電腦卸下 WLAN 卡。

<span id="page-29-0"></span>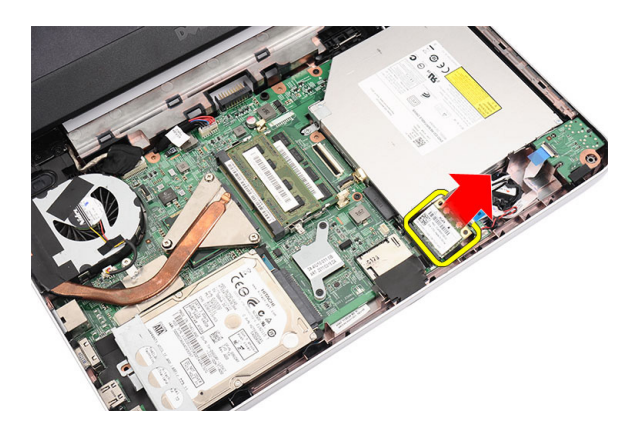

### 安裝無線區域網路 (WLAN) 卡

- 1. 將 WLAN 卡插入插槽。
- 2. 將 WLAN 卡夾至閂鎖以固定至定位。
- 3. 依照 WLAN 卡上的顏色編碼連接至天線。
- 4. 安裝[手掌墊](#page-22-0)。
- 5. 安裝*[鍵盤](#page-17-0)*。
- 6. 安裝[電池](#page-10-0)。
- 7. 按照*[拆裝電腦內部元件之後](#page-8-0)*中的程序進行操作。

### <span id="page-30-0"></span>卸下幣式電池

- 1. 按照*[拆裝電腦內部元件之前](#page-6-0)*中的程序進行操作。
- 2. 卸下[電池](#page-10-0)。
- 3. 卸下*[鍵盤](#page-16-0)*。
- 4. 卸下*[手掌墊](#page-22-0)*。
- 5. 從主機板拔下幣式電池纜線。

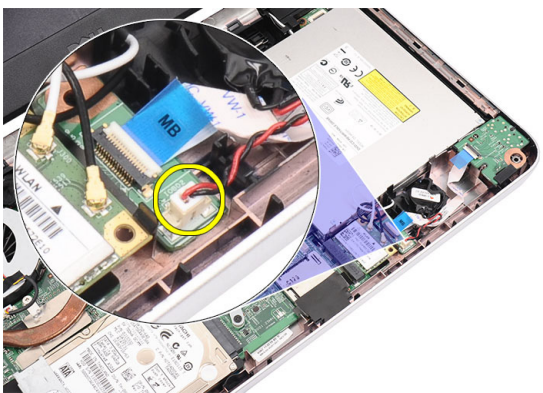

6. 從電腦取出幣式電池。

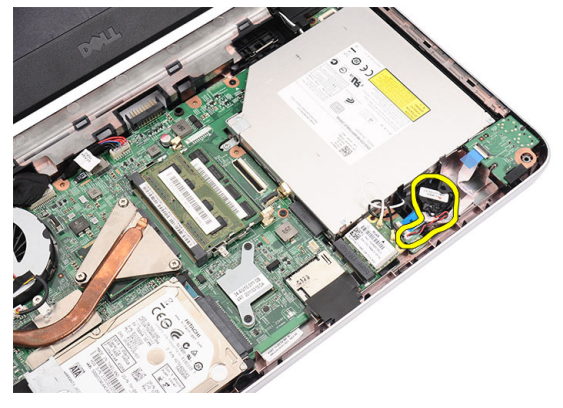

### <span id="page-31-0"></span>安裝幣式電池

- 1. 將幣式電池安裝至幣式電池槽。
- 2. 將幣式電池纜線連接至主機板。
- 3. 安裝*[手掌墊](#page-22-0)*。
- 4. 安裝*[鍵盤](#page-17-0)*。
- 5. 安裝*[電池](#page-10-0)*。
- 6. 按照*[拆裝電腦內部元件之後](#page-8-0)*中的程序進行操作。

# <span id="page-32-0"></span>卸下音效卡

- 1. 按照*[拆裝電腦內部元件之前](#page-6-0)*中的程序進行操作。
- 2. 卸下[電池](#page-10-0)。
- 3. 卸下[鍵盤](#page-16-0)。
- 4. 卸下[手掌墊](#page-22-0)。
- 5. 拔下擋住音效卡纜線的 WLAN 卡天線。

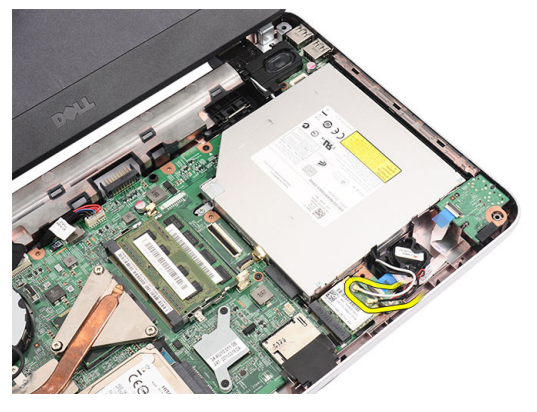

6. 將幣式電池從其凹槽抬起取出。

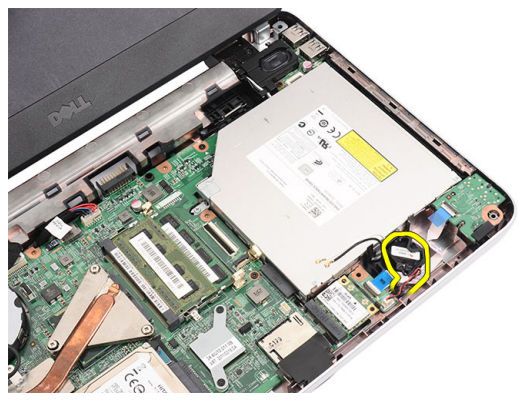

7. 將音效卡纜線從主機板拔下。

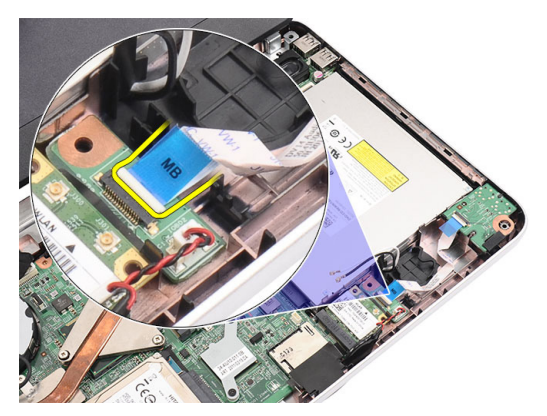

8. 撬起閂鎖鬆開音效卡。

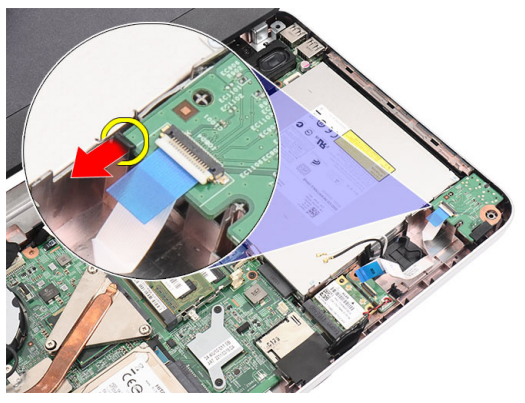

9. 從電腦卸下音效卡。

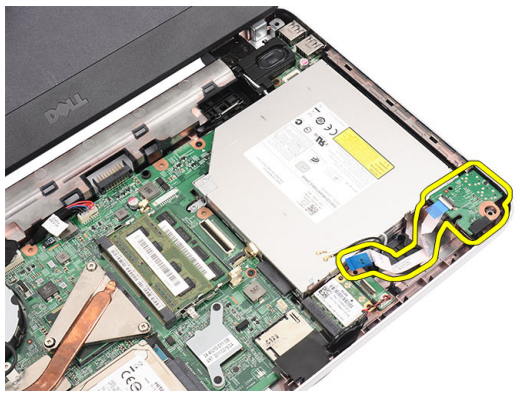

### <span id="page-34-0"></span>安裝音效卡

- 1. 將音效卡插入其凹槽,然後扣上閂鎖以固定至定位。
- 2. 將音效卡纜線連接至主機板。
- 3. 將幣式電池纜線插入其凹槽並對齊到定位。
- 4. 將天線連接至 WLAN 卡。
- 5. 安裝*[手掌墊](#page-22-0)*。
- 6. 安裝*[鍵盤](#page-17-0)*。
- 7. 安裝[電池](#page-10-0)。
- 8. 按照*[拆裝電腦內部元件之後](#page-8-0)*中的程序進行操作。
## <span id="page-36-0"></span>卸下 USB 板

- 1. 按照*[拆裝電腦內部元件之前](#page-6-0)*中的程序進行操作。
- 2. 卸下[電池](#page-10-0)。
- 3. 卸下[鍵盤](#page-16-0)。
- 4. 卸下[光碟機](#page-18-0)。
- 5. 卸下*[手掌墊](#page-22-0)*。
- 6. 從主機板拔下 USB 板纜線。

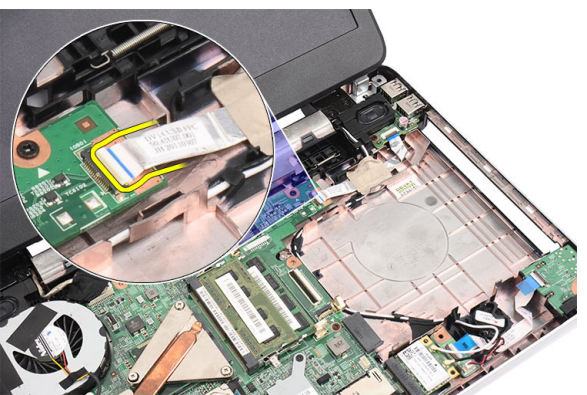

7. 卸下用來固定 USB 板的螺絲。

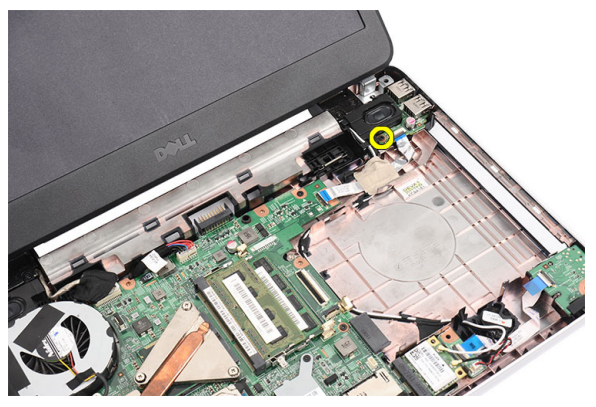

<span id="page-37-0"></span>8. 將 USB 板抬起並從電腦卸下。

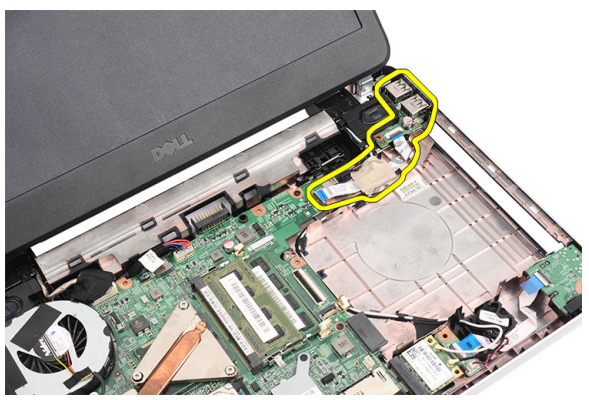

### 安裝 USB 板

- 1. 將 USB 板裝入並對齊電腦上的凹槽。
- 2. 安裝將 USB 板固定到位的螺絲。
- 3. 將 USB 板纜線連接至主機板。
- 4. 安裝[手掌墊](#page-22-0)。
- 5. 安裝*[光碟機](#page-19-0)*。
- 6. 安裝*[鍵盤](#page-17-0)*。
- 7. 安裝[電池](#page-10-0)。
- 8. 按照*[拆裝電腦內部元件之後](#page-8-0)*中的程序進行操作。

## <span id="page-38-0"></span>卸下 CPU 風扇組件和散熱器

- 1. 按照*[拆裝電腦內部元件之前](#page-6-0)*中的程序進行操作。
- 2. 卸下[電池](#page-10-0)。
- 3. 卸下[鍵盤](#page-16-0)。
- 4. 卸下[手掌墊](#page-22-0)。
- 5. 從主機板拔下 CPU 風扇纜線。

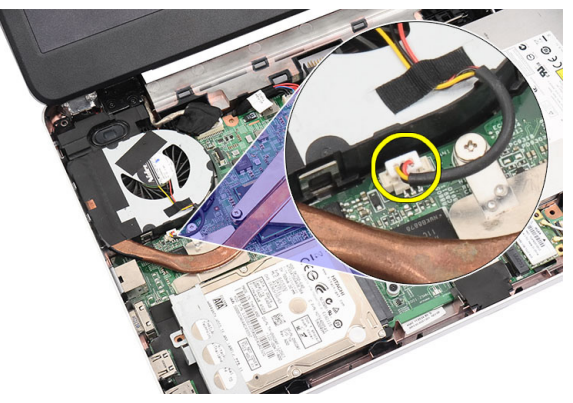

6. 按照圖中順序卸下固定散熱器和 CPU 風扇組件的緊固螺絲。

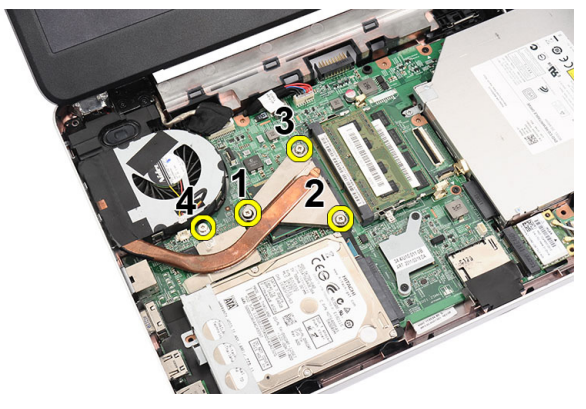

7. 將散熱器和 CPU 風扇組件從電腦卸下。

<span id="page-39-0"></span>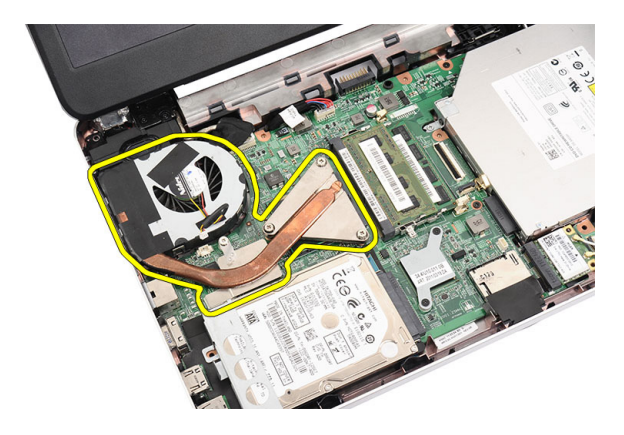

### 安裝 CPU 風扇組件和散熱器

- 1. 安置並對齊散熱器和 CPU 風扇組件。
- 2. 旋緊用來固定散熱器和 CPU 風扇組件的緊固螺絲。
- 3. 將 CPU 風扇纜線固定至主機板。
- 4. 安裝[手掌墊](#page-22-0)。
- 5. 安裝*[鍵盤](#page-17-0)*。
- 6. 安裝[電池](#page-10-0)。
- 7. 按照*[拆裝電腦內部元件之後](#page-8-0)*中的程序進行操作。

## <span id="page-40-0"></span>卸下處理器

- 1. 按照*[拆裝電腦內部元件之前](#page-6-0)*中的程序進行操作。
- 2. 卸下[電池](#page-10-0)。
- 3. 卸下*[鍵盤](#page-16-0)*。
- 4. 卸下[手掌墊](#page-22-0)。
- 5. 卸下*[散熱器和](#page-38-0) CPU 風扇組件*。
- 6. 以逆時針方向轉動處理器凸輪螺絲。

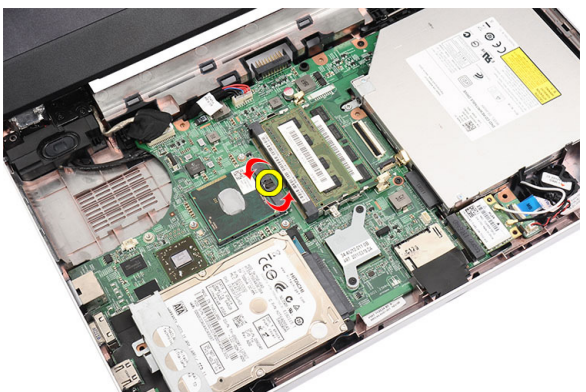

7. 將處理器抬起並從電腦卸下。

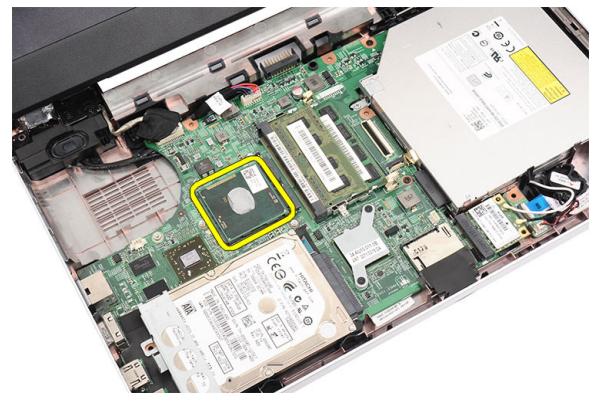

### <span id="page-41-0"></span>安裝處理器

- 1. 將處理器插入插槽。請確定處理器已正確就定位。
- 2. 以順時針方向將凸輪螺絲旋緊到鎖定位置。
- 3. 安裝 CPU [風扇組件和散熱器](#page-38-0)。
- 4. 安裝[手掌墊](#page-22-0)。
- 5. 安裝*[鍵盤](#page-17-0)*。
- 6. 安裝*[電池](#page-10-0)*。
- 7. 按照*[拆裝電腦內部元件之後](#page-8-0)*中的程序進行操作。

## <span id="page-42-0"></span>卸下主機板

- 1. 按照*[拆裝電腦內部元件之前](#page-6-0)*中的程序進行操作。
- 2. 卸下[電池](#page-10-0)。
- 3. 卸下  $SD \nimplies$
- 4. 卸下*[鍵盤](#page-16-0)*。
- 5. 卸下*[光碟機](#page-18-0)*。
- 6. 卸下[記憶體模組](#page-20-0)。
- 7. 卸下*[手掌墊](#page-22-0)*。
- 8. 卸下*[硬碟機](#page-26-0)*。
- 9. 卸下  $WLAN \neq$  $WLAN \neq$ 。
- 10. 卸下[散熱器和](#page-38-0) CPU 風扇組件。
- 11. 卸下*[處理器](#page-40-0)*。
- 12. 拔下顯示器纜線 (1)、DC-in 纜線 (2)、USB 板纜線 (3)、喇叭纜線 (4)、音 效卡纜線 (5), 和幣式電池纜線 (6)。

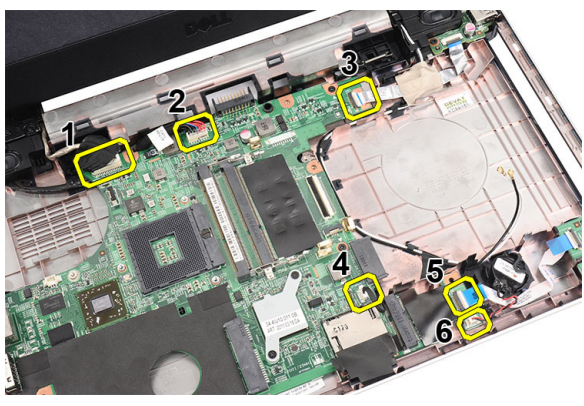

13. 卸下用來固定主機板的螺絲。

<span id="page-43-0"></span>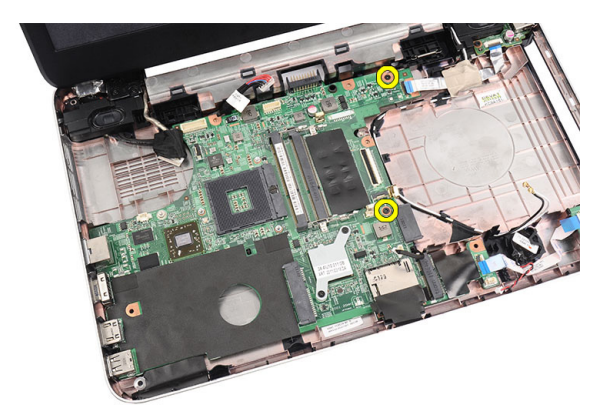

14. 傾斜抬起主機板,然後將主機板穿過 LAN、VGA、HDMI 和 USB 插槽推 出。

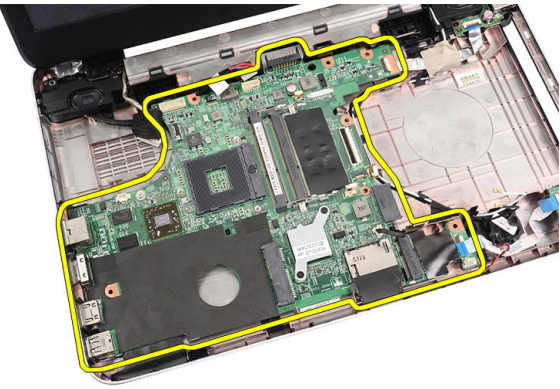

### 安裝主機板

- 1. 插入主機板並將 LAN、VGA、HDMI 和 USB 連接器分別插入對應的插 槽,並將主機板對齊到位。
- 2. 安裝用來將主機板固定到位的螺絲。
- 3. 連接 LCD 纜線、DC-in 纜線、USB 板纜線、音效卡纜線、幣式電池纜線 以及喇叭纜線。
- 4. 安裝[處理器](#page-41-0)。
- 5. 安裝[散熱器和](#page-39-0) CPU 風扇組件。
- 6. 安裝 [WLAN](#page-29-0)  $\div$ 。
- 7. 安裝[硬碟機](#page-27-0)。
- 8. 安裝*[手掌墊](#page-22-0)*。
- 9. 安裝[記憶體模組](#page-21-0)。
- 10. 安裝*[光碟機](#page-19-0)*。
- 11. 安裝*[鍵盤](#page-17-0)*。
- 12. 安裝 SD [記憶卡](#page-13-0)。
- 13. 安裝*[電池](#page-10-0)*。
- 14. 按照*[拆裝電腦內部元件之後](#page-8-0)*中的程序進行操作。

### 卸下喇叭

- 1. 按照*[拆裝電腦內部元件之前](#page-6-0)*中的程序進行操作。
- 2. 卸下[電池](#page-10-0)。
- 3. 卸下 SD [記憶卡](#page-12-0)。
- 4. 卸下[鍵盤](#page-16-0)。
- 5. 卸下*[光碟機](#page-18-0)*。
- 6. 卸下[記憶體模組](#page-20-0)。
- 7. 卸下*[手掌墊](#page-22-0)*。
- 8. 卸下*[硬碟機](#page-26-0)*。
- 9. 卸下  $WLAN \neq$  $WLAN \neq$ 。
- 10. 卸下 [USB](#page-36-0) 板。
- 11. 卸下[散熱器和](#page-38-0) CPU 風扇組件。
- 12. 卸下*[處理器](#page-40-0)*。
- 13. 卸下*[主機板](#page-42-0)*。
- 14. 卸下*[鉸接護蓋](#page-14-0)*。
- 15. 卸下[顯示器組件](#page-50-0)。
- 16. 將喇叭纜線從固定導軌鬆開。

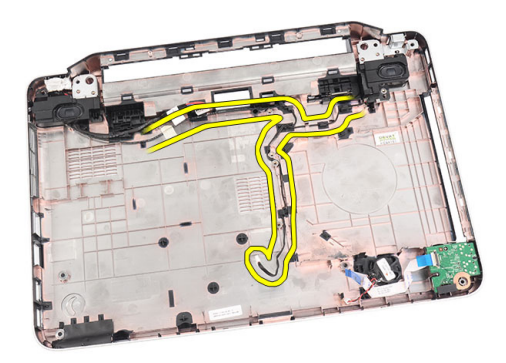

17. 按壓固定閂鎖並抬起左側喇叭。

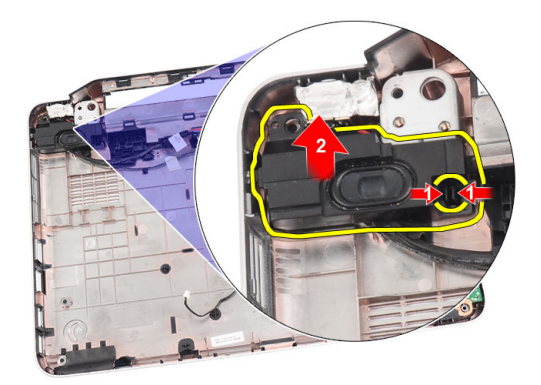

18. 按壓固定閂鎖並抬起右側喇叭。

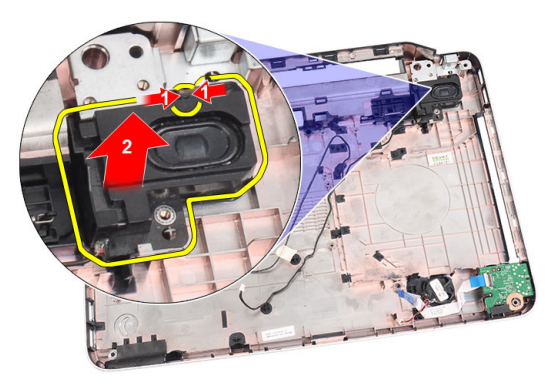

19. 將喇叭組件和喇叭纜線從電腦卸下。

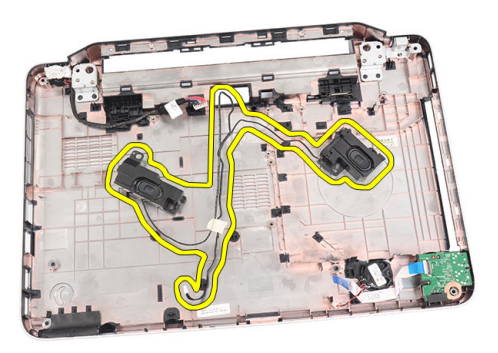

### 安裝喇叭

- 1. 將左側和右側喇叭插入和附接至對應的凹槽。
- 2. 將喇叭纜線對齊並固定至機箱。
- 3. 安裝[顯示器組件](#page-52-0)。
- 4. 安裝[鉸接護蓋](#page-15-0)。
- 5. 安裝[主機板](#page-43-0)。
- 6. 安裝*[處理器](#page-41-0)*。
- 7. 安裝 [散熱器和](#page-39-0) CPU 風扇組件。
- 8. 安裝 [USB](#page-37-0) 板。
- 9. 安裝  $WLAN \neq$  $WLAN \neq$ 。
- 10. 安裝*[硬碟機](#page-27-0)*。
- 11. 安裝*[手掌墊](#page-22-0)*。
- 12. 安裝[記憶體模組](#page-21-0)。
- 13. 安裝*[光碟機](#page-19-0)*。
- 14. 安裝*[鍵盤](#page-17-0)*。
- 15. 安裝 SD [記憶卡](#page-13-0)。
- 16. 安裝[電池](#page-10-0)。
- 17. 按照*[拆裝電腦內部元件之後](#page-8-0)*中的程序進行操作。

## <span id="page-50-0"></span>卸下顯示器組件

- 1. 按照*[拆裝電腦內部元件之前](#page-6-0)*中的程序進行操作。
- 2. 卸下[電池](#page-10-0)。
- 3. 卸下*[鉸接護蓋](#page-14-0)*。
- 4. 卸下*[鍵盤](#page-16-0)*。
- 5. 卸下*[光碟機](#page-18-0)*。
- 6. 卸下*[手掌墊](#page-22-0)*。
- 7. 從主機板拔下 USB 板纜線,露出 WLAN 天線。

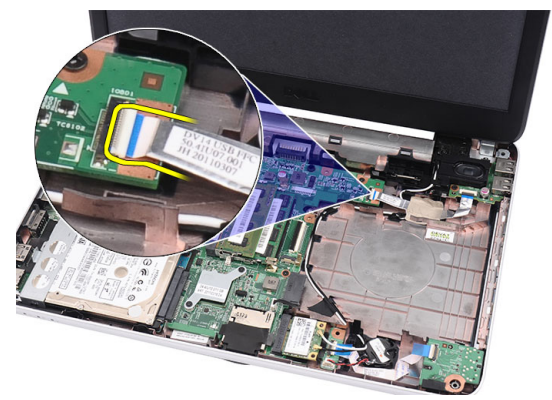

8. 拔下 WLAN 天線並從機箱上的固定導軌鬆開。

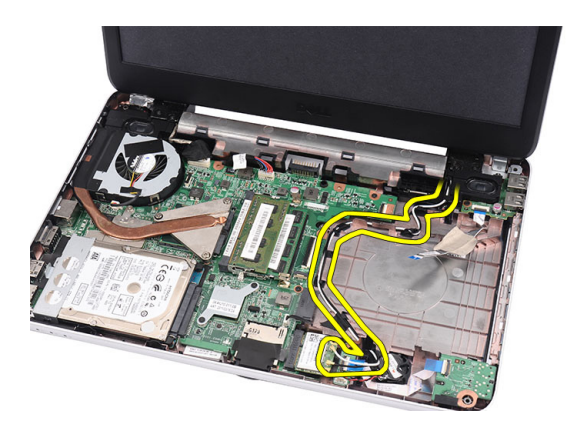

9. 從主機板拔下顯示器纜線。

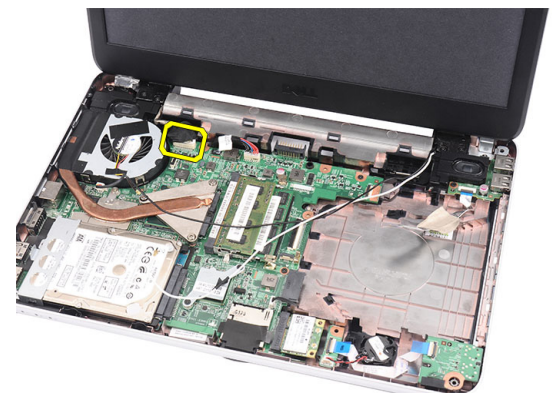

10. 卸下固定左側和右側鉸接的螺絲。

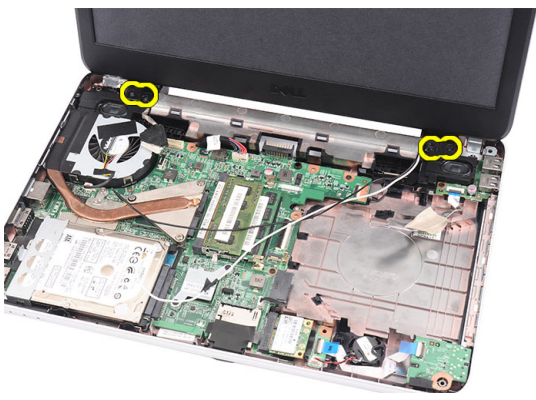

11. 將顯示器組件從電腦抬起取出。

<span id="page-52-0"></span>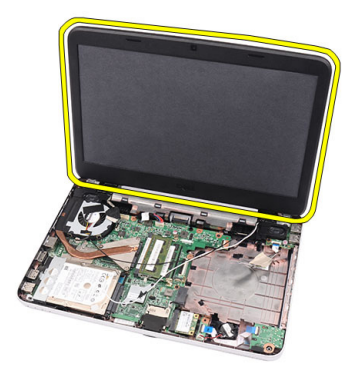

### 安裝顯示器組件

- 1. 將顯示器組件鉸接插入其固定架。
- 2. 安裝將兩個鉸接固定到位的螺絲。
- 3. 將顯示器纜線連接至主機板。
- 4. 將 WLAN 天線固定纜線與其固定架對齊,然後將天線連接至 WLAN 卡。
- 5. 連接 USB 板纜線。
- 6. 安裝*[手掌墊](#page-22-0)*。
- 7. 安裝[光碟機](#page-19-0)。
- 8. 安裝*[鍵盤](#page-17-0)*。
- 9. 安裝*鉸接護蓄*。
- 10. 安裝[電池](#page-10-0)。
- 11. 按照*[拆裝電腦內部元件之後](#page-8-0)*中的程序進行操作。

## <span id="page-54-0"></span>卸下顯示器前蓋

- 1. 按照*[拆裝電腦內部元件之前](#page-6-0)*中的程序進行操作。
- 2. 卸下[電池](#page-10-0)。
- 3. 從底部開始,將顯示器組件的前蓋內緣撬起,然後順著撬開顯示器前 蓋的右側和左側邊角。

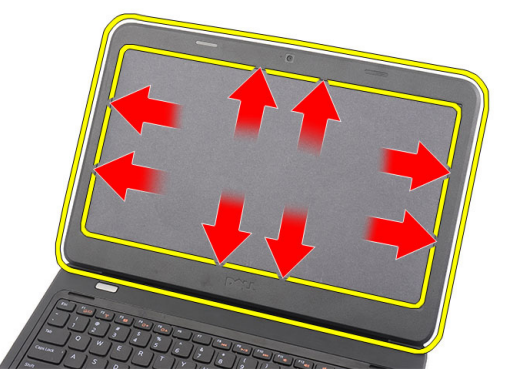

4. 鬆開所有卡榫之後,將顯示器前蓋從顯示器組件卸下。

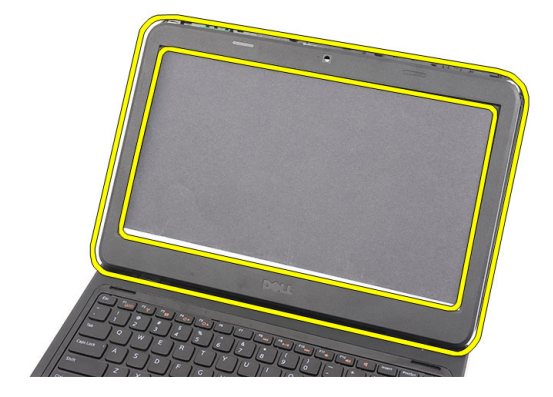

### <span id="page-55-0"></span>安裝顯示器前蓋

- 1. 將顯示器前蓋與頂蓋對齊。
- 2. 從底緣開始,將顯示器前蓋向下壓以接合彈片。
- 3. 安裝*[電池](#page-10-0)*。
- 4. 按照*[拆裝電腦內部元件之後](#page-8-0)*中的程序進行操作。

## 卸下攝影機

- 1. 按照*[拆裝電腦內部元件之前](#page-6-0)*中的程序進行操作。
- 2. 卸下[電池](#page-10-0)。
- 3. 卸下[顯示器前蓋](#page-54-0)。
- 4. 從攝影機模組拔下攝影機纜線。

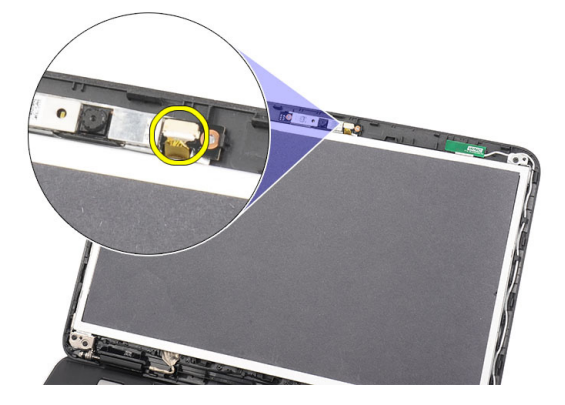

5. 撬起閂鎖並抬起和卸下攝影機。

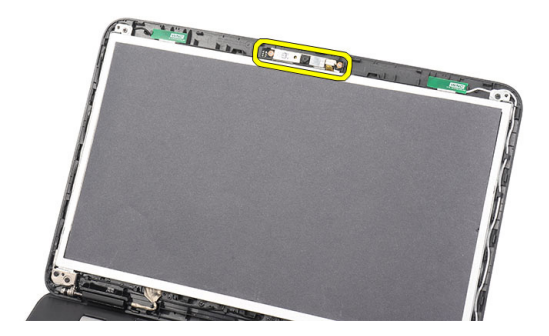

### 安裝攝影機

- 1. 將攝影機模組插入並對齊其凹槽。
- 2. 將攝影機纜線連接至攝影機模組。
- 3. 安裝*[顯示器前蓋](#page-55-0)*。
- 4. 安裝[電池](#page-10-0)。
- 5. 按照*[拆裝電腦內部元件之後](#page-8-0)*中的程序進行操作。

## <span id="page-58-0"></span>卸下顯示板

- 1. 按照*[拆裝電腦內部元件之前](#page-6-0)*中的程序進行操作。
- 2. 卸下[電池](#page-10-0)。
- 3. 卸下*[鉸接護蓋](#page-14-0)*。
- 4. 卸下*[鍵盤](#page-16-0)*。
- 5. 卸下*[光碟機](#page-18-0)*。
- 6. 卸下*[手掌墊](#page-22-0)*。
- 7. 卸下[顯示器組件](#page-50-0)。
- 8. 卸下[顯示器前蓋](#page-54-0)。
- 9. 從攝影機模組拔下攝影機纜線。

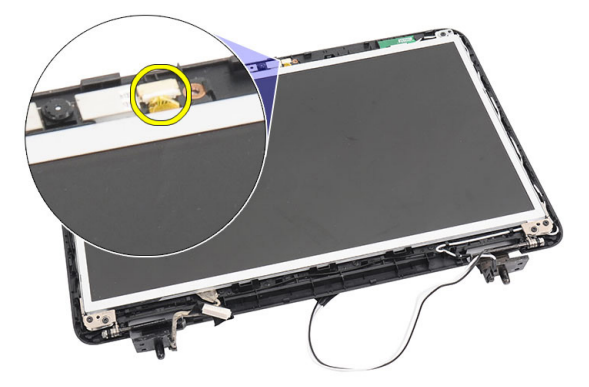

10. 卸下用來固定顯示器托架和鉸接的螺絲。

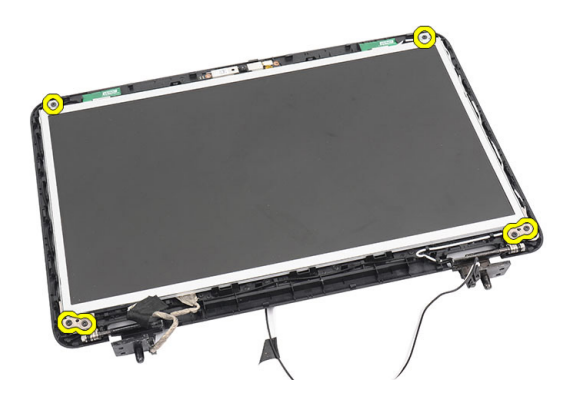

11. 從右側鉸接鬆開無線天線。

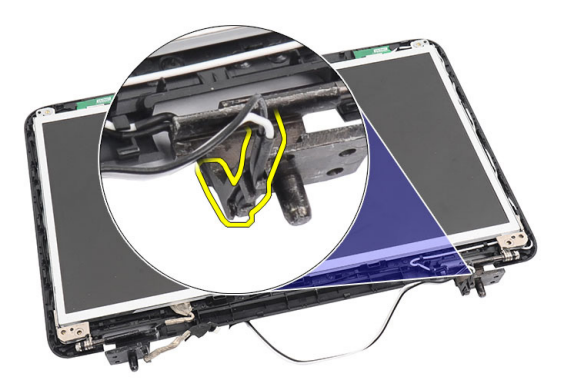

12. 從左側鉸接鬆開顯示器纜線。

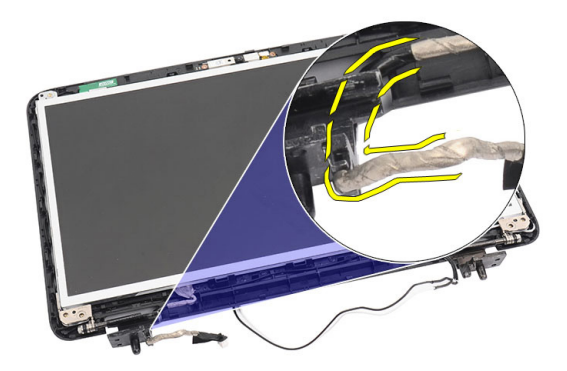

13. 從顯示器頂蓋抬起顯示板和托架。

<span id="page-60-0"></span>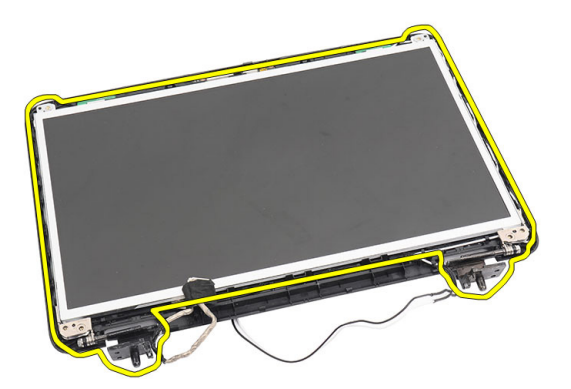

14. 卸下左側和右側顯示器托架上的螺絲,然後卸下顯示板。

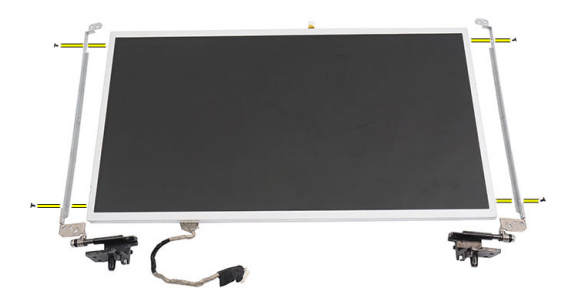

安裝顯示板

- 1. 將左側和右側顯示器托架附接至顯示板,然後鎖上螺絲。
- 2. 將顯示器纜線和無線天線插入並固定至左側和右側鉸接。
- 3. 將顯示板及其托架與頂蓋對齊。
- 4. 將 WLAN 天線固定纜線與其固定架對齊,然後將天線連接至 WLAN 卡。
- 5. 安裝用來固定顯示板和托架的螺絲。
- 6. 將攝影機纜線連接至攝影機模組。
- 7. 安裝[顯示器前蓋](#page-55-0)。
- 8. 安裝[顯示器組件](#page-52-0)。
- 9. 安裝*[手掌墊](#page-22-0)*。
- 10. 安裝[光碟機](#page-19-0)。
- 11. 安裝*[鍵盤](#page-17-0)*。
- 12. 安裝[鉸接護蓋](#page-15-0)。
- 13. 安裝[電池](#page-10-0)。
- 14. 按照*[拆裝電腦內部元件之後](#page-8-0)*中的程序進行操作。

## 卸下顯示器纜線

- 1. 按照*[拆裝電腦內部元件之前](#page-6-0)*中的程序進行操作。
- 2. 卸下[電池](#page-10-0)。
- 3. 卸下*[鉸接護蓋](#page-14-0)*。
- 4. 卸下[鍵盤](#page-16-0)。
- 5. 卸下*[光碟機](#page-18-0)*。
- 6. 卸下*[手掌墊](#page-22-0)*。
- 7. 卸下[顯示器組件](#page-50-0)。
- 8. 卸下[顯示器前蓋](#page-54-0)。
- 9. 卸下[顯示板](#page-58-0)。
- 10. 撕下貼住顯示器連線的膠帶。

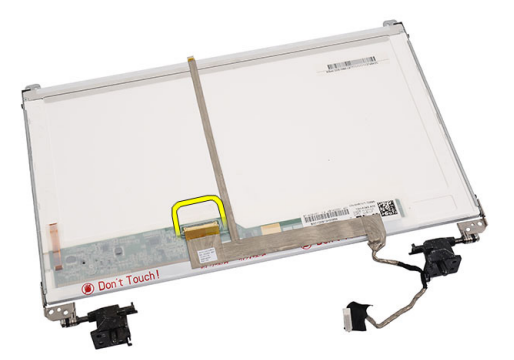

11. 將顯示器纜線從顯示板拔下。

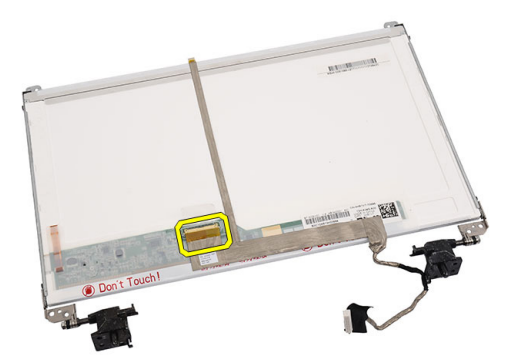

12. 從固定至顯示板的膠帶撕開並取下整條顯示器纜線。

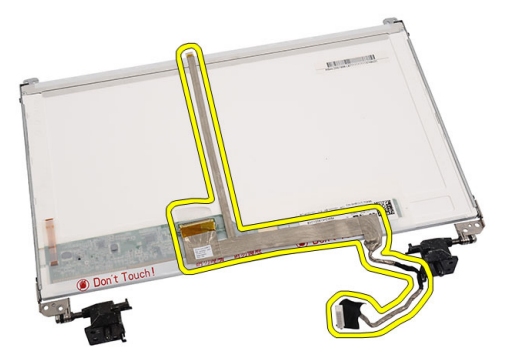

### 安裝顯示器纜線

- 1. 將顯示器纜線附接至顯示板。
- 2. 將顯示器纜線連接至顯示板,然後貼上膠帶固定纜線。
- 3. 將攝影機纜線連接至攝影機模組。
- 4. 安裝[顯示板](#page-60-0)。
- 5. 安裝*[顯示器前蓋](#page-55-0)*。
- 6. 安裝[顯示器組件](#page-52-0)。
- 7. 安裝[手掌墊](#page-22-0)。
- 8. 安裝[光碟機](#page-19-0)。
- 9. 安裝*[鍵盤](#page-17-0)*。
- 10. 安裝*鉸接護蓄*。

#### 11. 安裝[電池](#page-10-0)。

12. 按照*[拆裝電腦內部元件之後](#page-8-0)*中的程序進行操作。

## 進入系統設定

- 1. 開啟 (或重新啟動) 電腦。
- 2. 當螢幕上出現藍色 DELL 徽標時,您必須等待 F2 提示出現。
- 3. 一旦顯示 F2 提示,請立即按 <F2> 鍵。
- 註: F2 提示表示鍵盤已初始化。此提示會很快出現,因此您必須等待它顯示, 然後按 <F2> 鍵。如果您在提示前按 <F2> 鍵, 該按鍵動作將無效。
- 4. 如果您未立即按下並已出現作業系統徽標,請繼續等待直到出現 Microsoft Windows 桌面, 然後再關閉電腦重試。

### 系統設定概觀

系統設定可讓您:

- 在新增、變更或卸下任何電腦硬體之後,變更系統組態資訊。
- 設定或變更使用者可選的選項, 例如使用者密碼。
- 讀取目前記憶體的容量,或者設定已安裝的硬碟機類型。

使用系統設定之前,建議您記下系統設定的螢幕資訊,以備將來參考。

#### 警示: 除非您是相當有經驗的電腦使用者,否則請勿變更此程式的設定。某些 變更可能會導致電腦工作異常。

### 系統設定畫面

Menu (選 單) 顯示在系統設定視窗的頂部。此欄位提供存取系統設定選項的選 單。按下 < 向左方向鍵 > 和 < 向右方向鍵> 即可導覽。當反白顯示 Menu (選單) 選項時,Options List (選項清單) 會列出定義安裝在電腦 中的硬體的選項。

Options List 顯示在系統設定視窗的頂部。此欄位提供存取系統設定選項的選

**(選項清單)** 單。按下<向左方向鍵>和<向右方向鍵> 即可導覽。當反白顯示 Menu (選單) 選項時, Options List (選項清單) 會列出定義安裝在電腦 中的硬體的選項。

**Options** Field (選項 )中每個選項的相關資訊。在此欄位中,您可以檢視有關電腦的資訊, 欄位) **顯示在 Options List (選項清單)** 的右側, 並包含 Options List (選項清單) 並變更目前設定。按 <Enter> 鍵可變更目前設定。按 <ESC> 鍵可返 回 <ESC> Options List (選項清單)。

**< in External Fight** (選項欄位) 所列的全部選項並非都可變更。

Help (說明) 顯示在系統設定視窗的右側,並包含有關 Options List (選項清單) 中 所選選項的說明資訊。

使用以下按鍵在系統設定畫面中進行導覽:

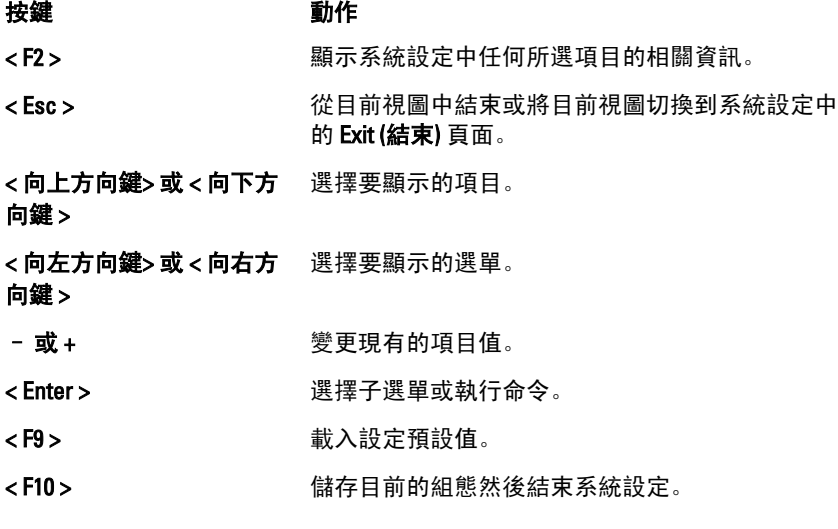

### 系統設定選項

#### Main (主要)

System Information (系統資訊) <br>
a <br>
a 
a 
a 
a 
編示電腦型號。 System Date (系統日期) The Team of 重設電腦內部日曆的日期。 System Time (系統時間) The model of the original of the figure of the system Time (系統時間) BIOS Version (BIOS 版本) 顯示 BIOS 版本。 Product Name (產品名稱) インストリック のころのこと のうしゃ のうしょう のうしょう Service Tag (服務標籤) The Managam of Basic of Managam of Basic Managam and Managam of The Managam and M

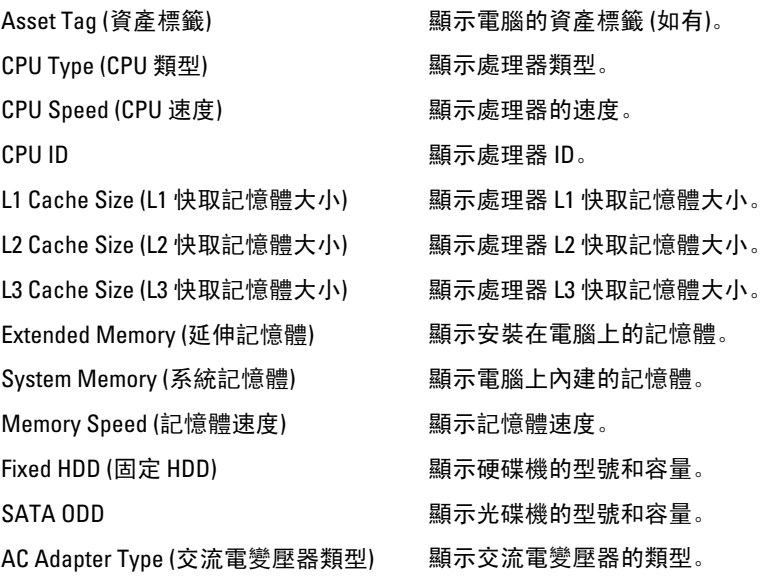

#### Advanced (進階)

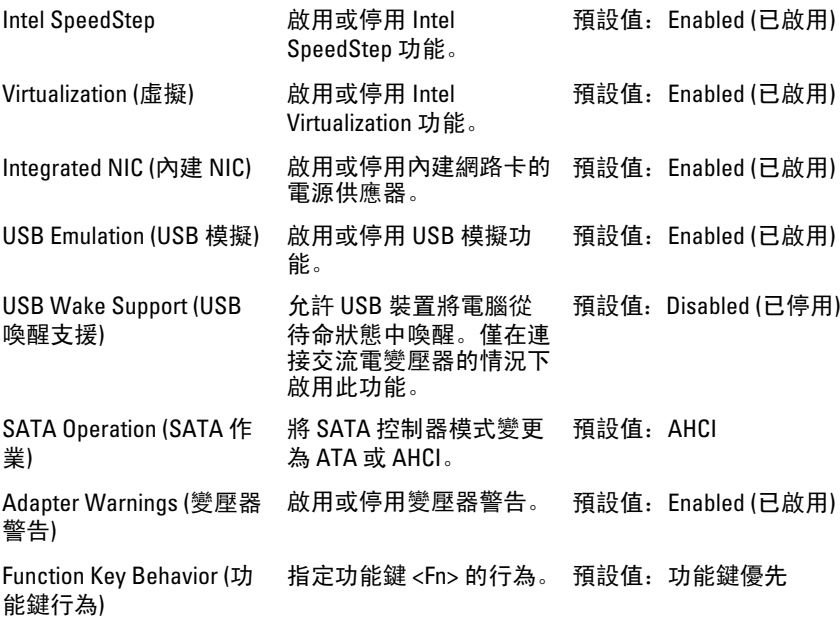

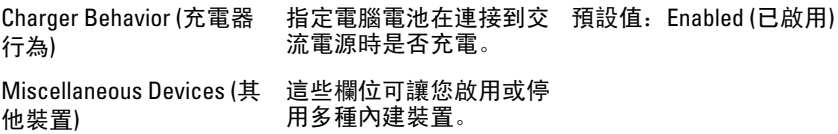

#### Security (安全保護)

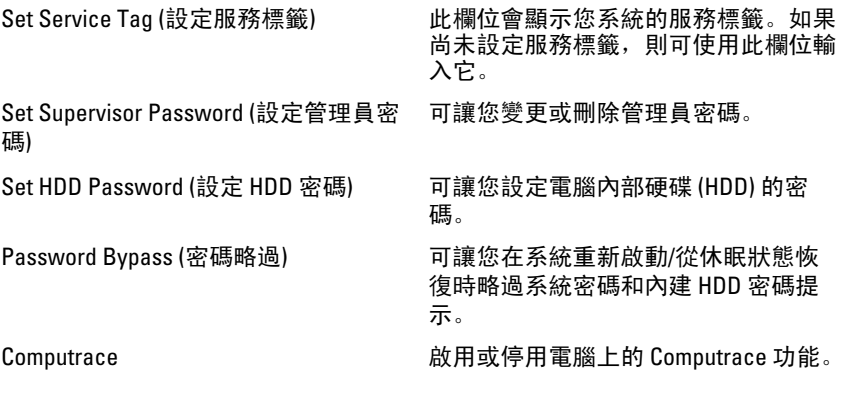

#### Boot (啟動)

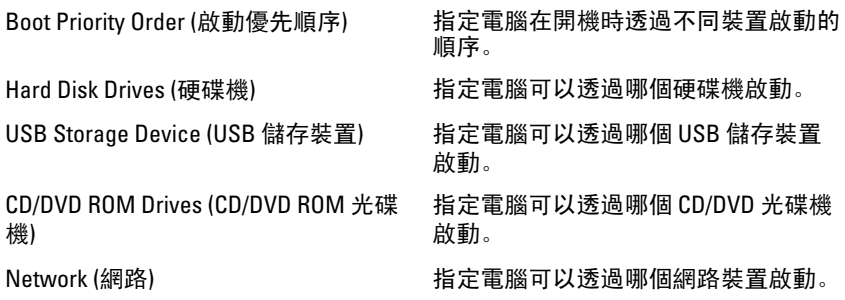

#### Exit (結束)

此部分可讓您在結束系統設定之前,儲存、放棄和載入預設設定。

## 診斷嗶聲代碼

如果電腦在啟動時顯示器無法顯示錯誤或問題,您的電腦會發出一連串的 嗶聲。這一連串的嗶聲稱為嗶聲代碼,用來識別發生的問題。嗶聲之間的 延遲為 300 毫秒,每組嗶聲之間的延遲為 3 秒,嗶聲會持續 300 毫秒。在每 次嗶聲和每組嗶聲之後,BIOS 應會偵測使用者是否按下電源按鈕。如果是 這樣,BIOS 將會從迴圈跳出,並執行正常關機程序和電源系統。

#### 代碼 原因與故障排除步驟

- 1 BIOS ROM 總和檢查正在執行或失敗。 主機板故障,含 BIOS 損毀或 ROM 錯誤
- 2 未偵測到 RAM 未偵測到記憶體
- 3 晶片組錯誤 (北橋和南橋晶片組、DMA/IMR/計時器錯誤)、日期時鐘測試失 敗、A20 閘故障、超級 I/O 晶片發生故障、鍵盤控制器測試失敗 主機板故障
- 4 RAM 讀/寫失敗 記憶體故障
- 5 即時時鐘電源故障 CMOS 電池故障
- 6 影像 BIOS 測試失敗 影像卡故障
- 7 處理器故障 處理器故障
- 8 顯示器 顯示器故障

### 電池狀態指示燈

如果電腦已連接至電源插座,電池指示燈可能會呈現以下幾種狀態:

- 交替閃爍琥珀色和白色指示燈 筆記型電腦已連接未經驗證或不支援 的非 Dell 交流電變壓器。
- 交替閃爍琥珀色和持續亮起白色指示燈 在連接交流電變壓器下, 電 池發生暫時性故障。
- 持續閃爍琥珀色指示燈 在連接交流電變壓器下, 電池發生嚴重故障。
- 指示燈熄滅 在連接交流電變壓器下,電池已充飽電力。
- 白色指示燈亮起 在連接交流電變壓器下,電池正在充電。

#### 裝置狀態指示燈

- $\binom{1}{2}$ 在電腦開啟時亮起,在電腦處於電源管理模式時閃爍。
- A 在電腦讀取或寫入資料時亮起。
- 持續亮起或閃爍以指示電池電量狀態。 南
- $\mathbf{r}$ 在啟用無線網路時亮起。
# 規格

註: 提供的項目可能會因國家/地區而異。以下僅列出依法需隨附於電腦的零 件規格。若要獲得更多有關電腦組態的資訊,請按一下**開始 → 說明及支援**, 然後選擇選項以檢視有關電腦的資訊。

#### 系統資訊

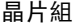

Vostro 1450/Vostro 1550 Intel HM67

Vostro 1440/Vostro 1540 Intel HM57

DRAM 匯流排寬度 64 位元

快閃 EPROM SPI 32 Mbits

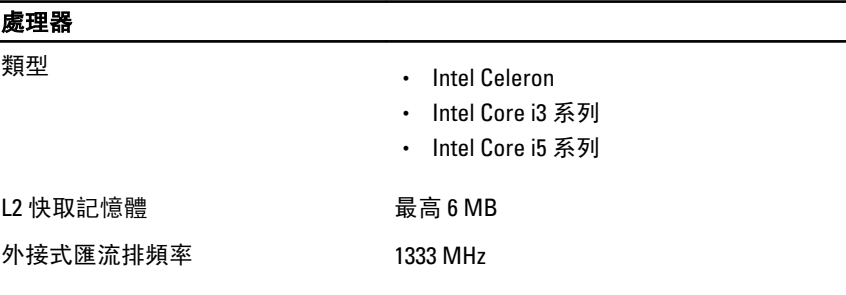

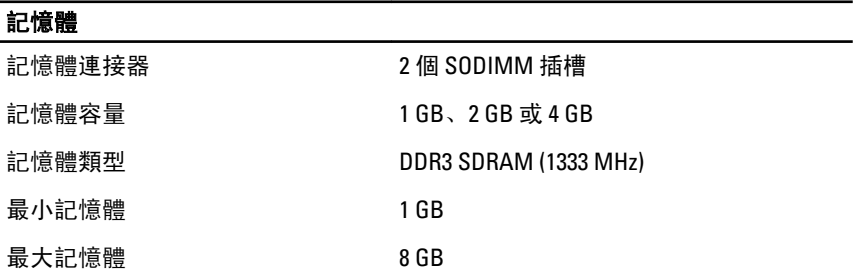

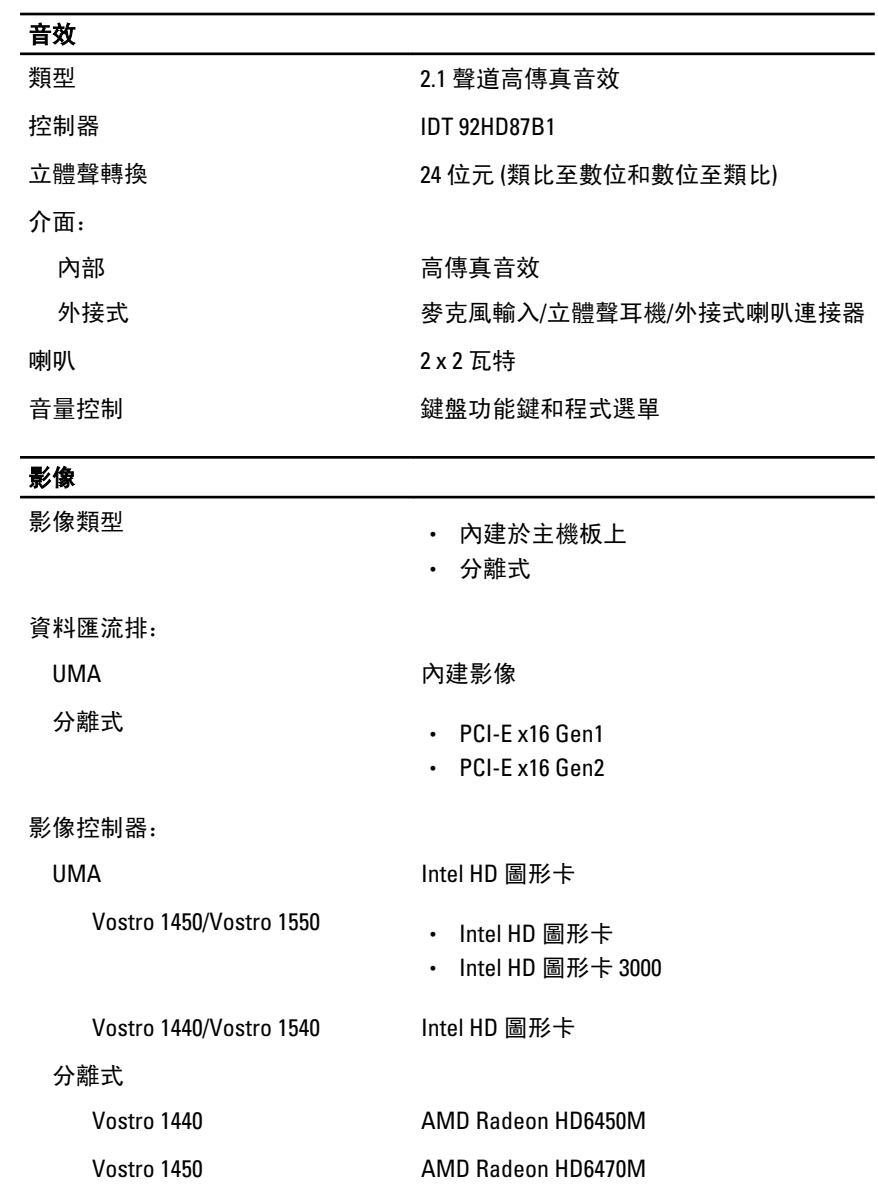

#### 攝影機

攝影機解析度 130 萬像素

#### 攝影機

影像解析度 30 fps 時為 640 x 480 (最大值)

#### 通訊

網路配接器 10/100/1000 Mbps 乙太網路 LAN

無線 ファイン あいまん あいちょう あいりょう トランス あいじょう 無線區域網路 (WLAN)

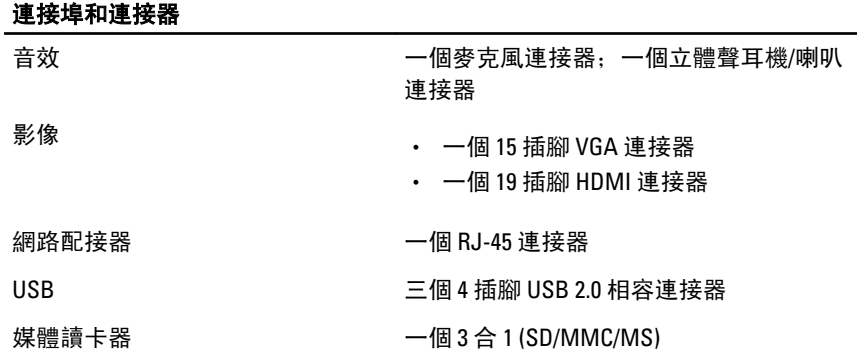

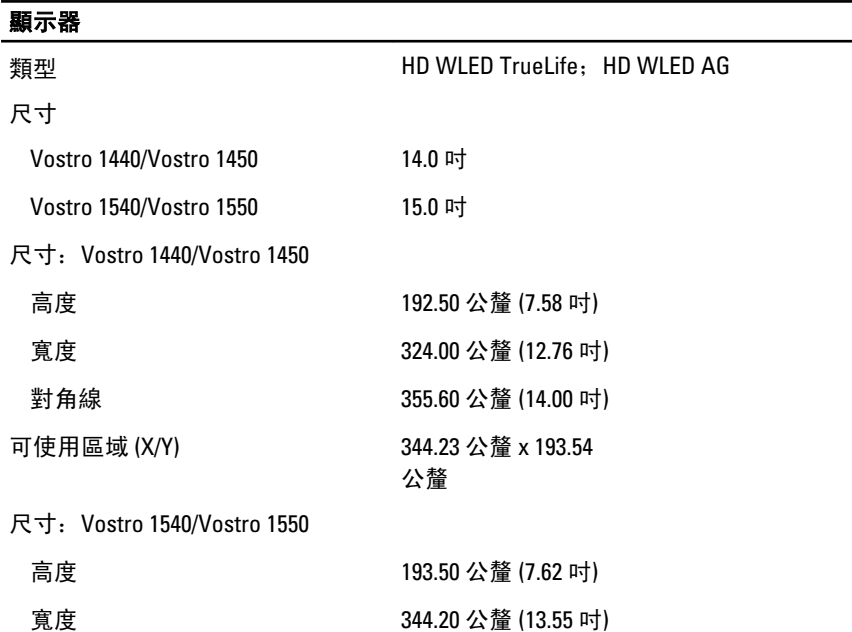

### 顯示器

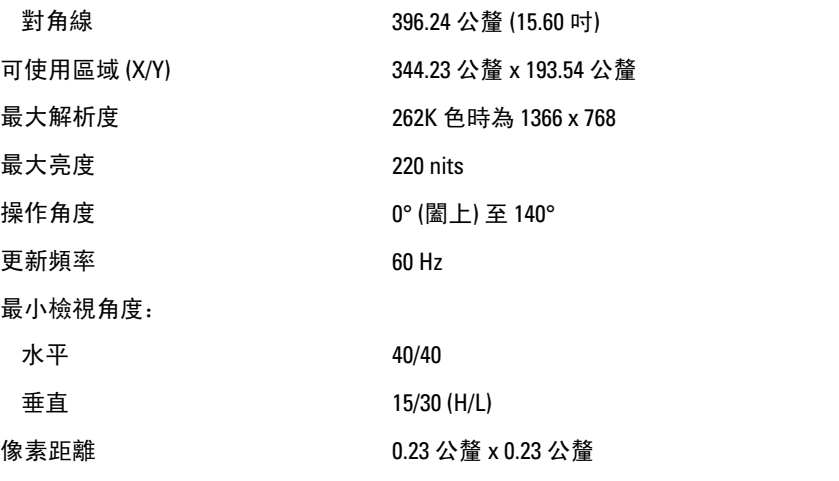

#### 鍵盤

按鍵數: カンチン 美國和加拿大: 86 鍵, 歐洲和巴西: 87 鍵, 日本:90 鍵

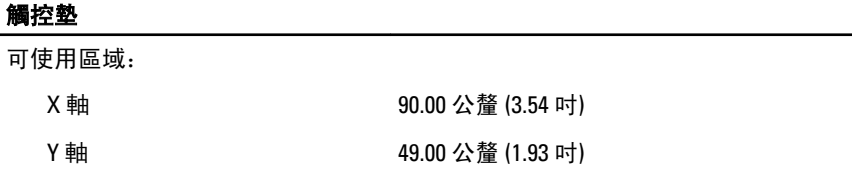

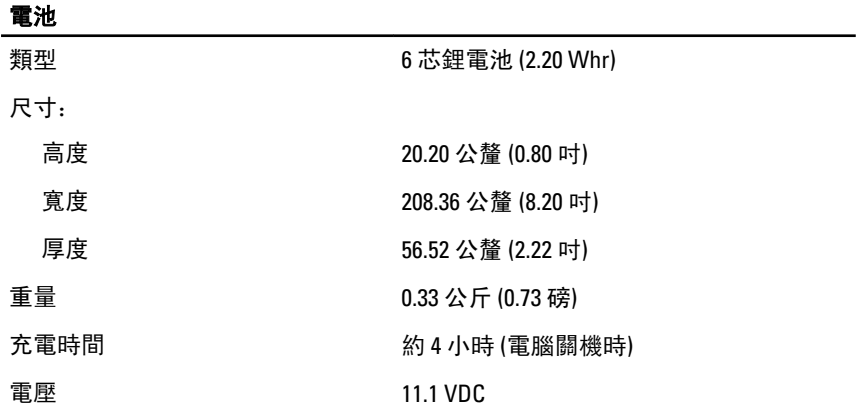

#### 電池

溫度範圍 作業時 0 °C 至 35 °C (32 °F 至 95 °F)

未作業時 –40 °C 至 65 °C (–40 °F 至 149 °F)

幣式電池 3 V CR2032 鋰幣式電池

### 交流電變壓器

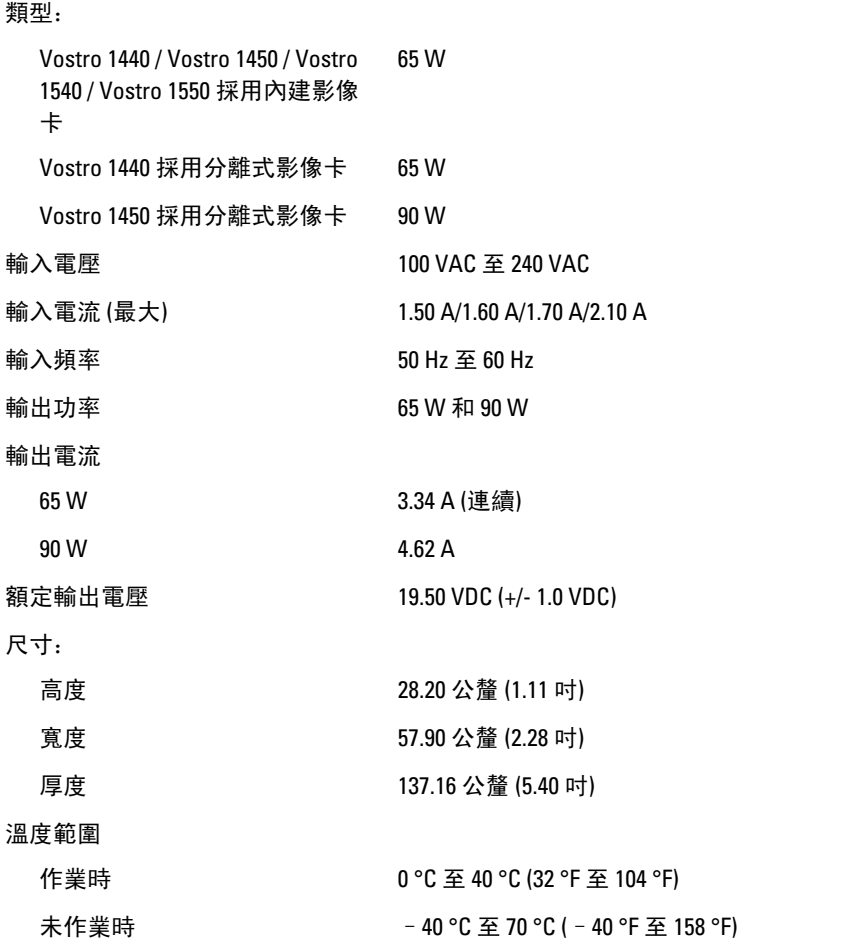

#### 實機尺寸

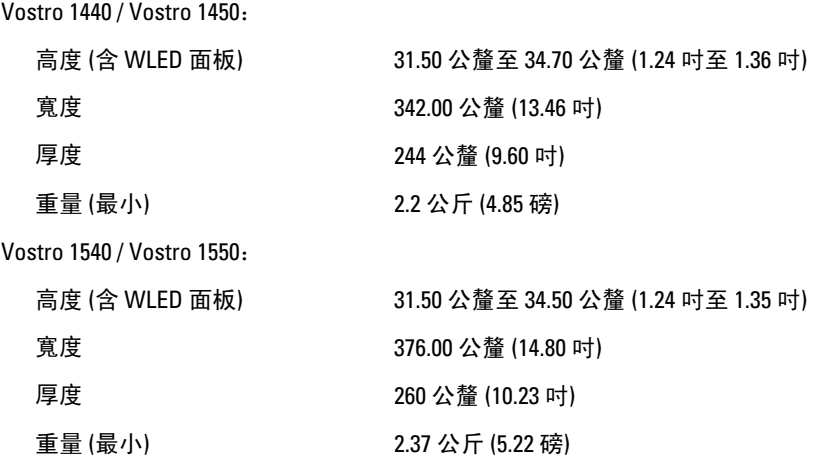

#### 環境參數

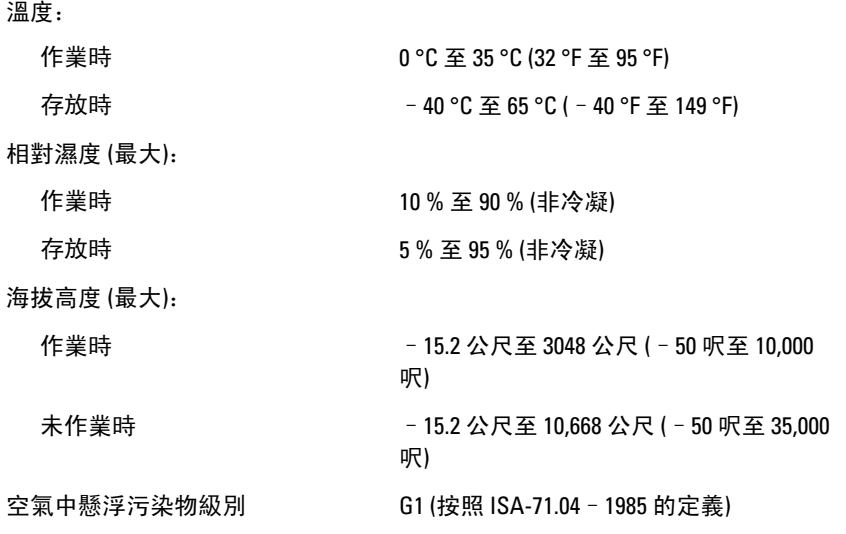

27

# 與 Dell 公司聯絡

## 與 Dell 公司聯絡

■ 註: 如果無法連線網際網路, 則可以在購買發票、包裝單、帳單或 Dell 產品目 錄中找到聯絡資訊。

Dell 提供多項線上和電話支援與服務選擇。服務的提供因國家/地區和產品而異,某 些服務可能在您所在地區並不提供。若因銷售、技術支援或客戶服務問題要與 Dell 聯絡:

- 1. 上網到 support.dell.com。
- 2. 選擇您的支援類別。
- 3. 如果您不是美國地區的客戶,請在網頁最下方選擇國家/地區代碼,或 選擇 All (全部) 查看更多選擇。
- 4. 根據您的需求選擇適當的服務或支援連結。